# **Contents**

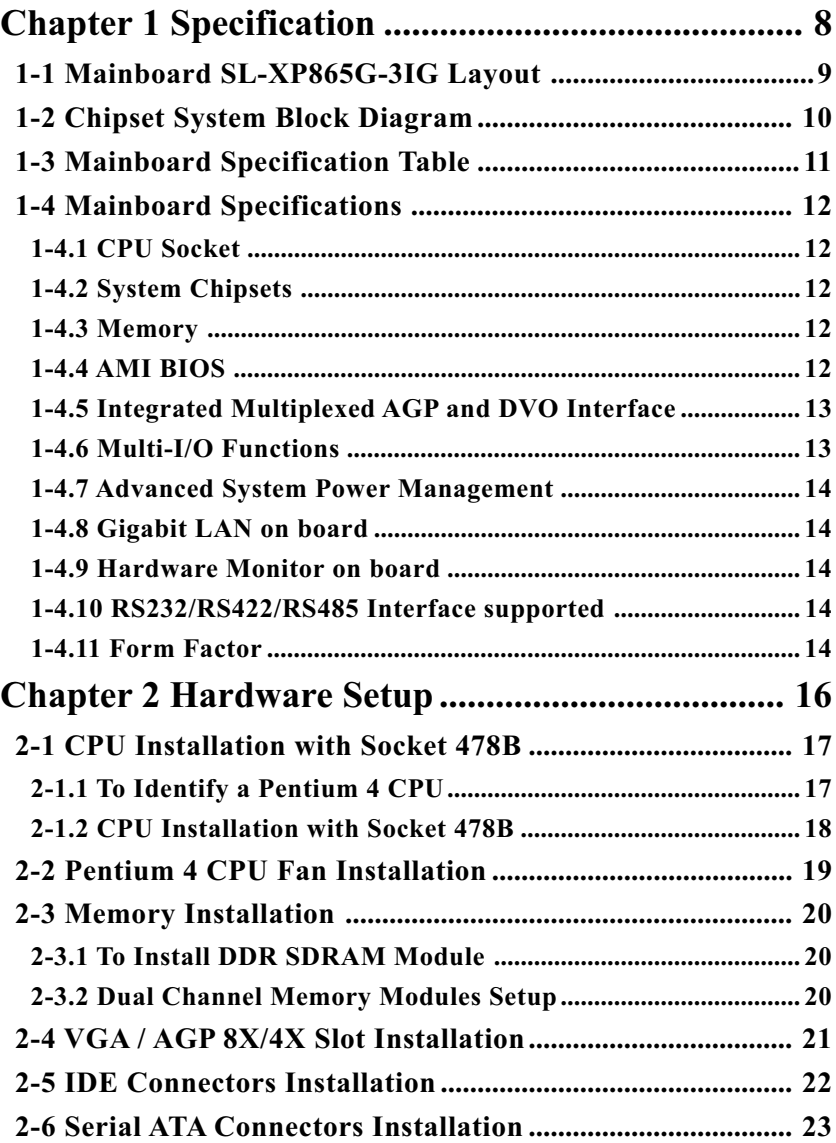

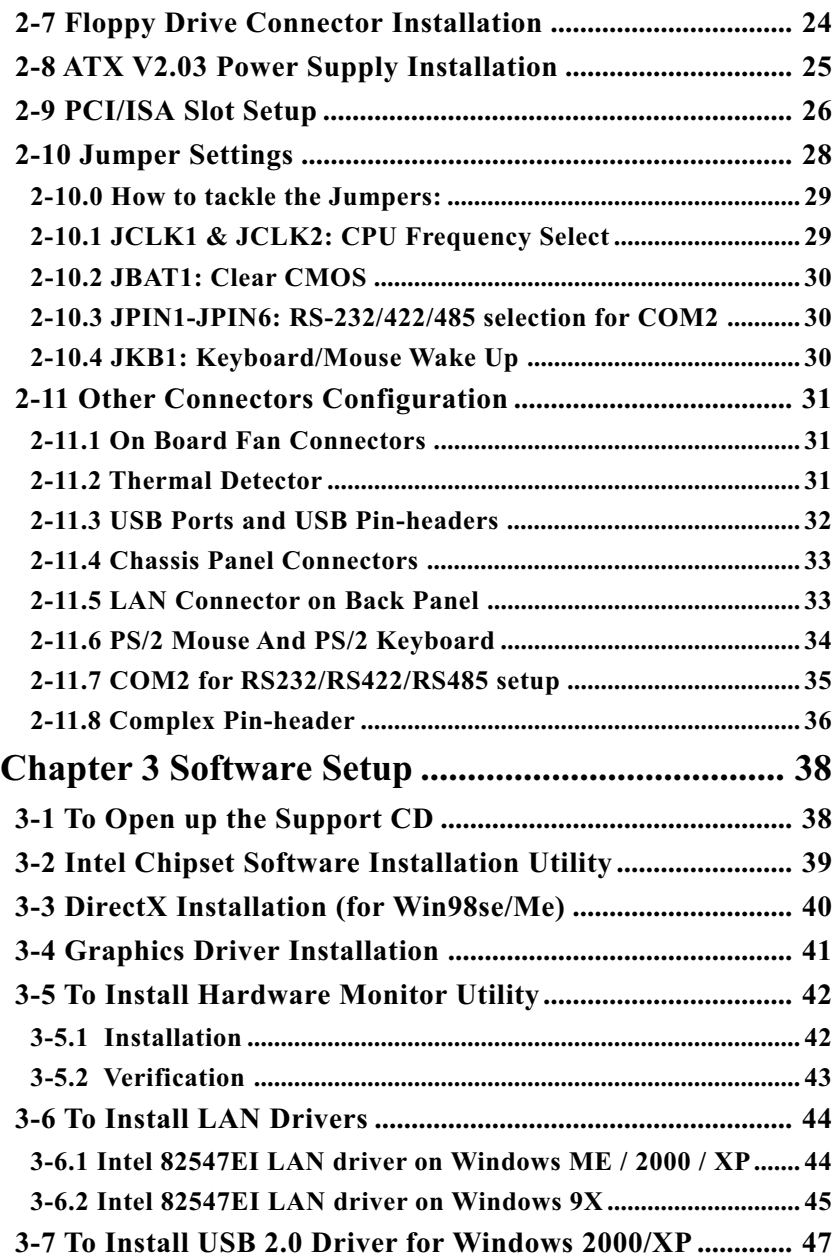

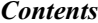

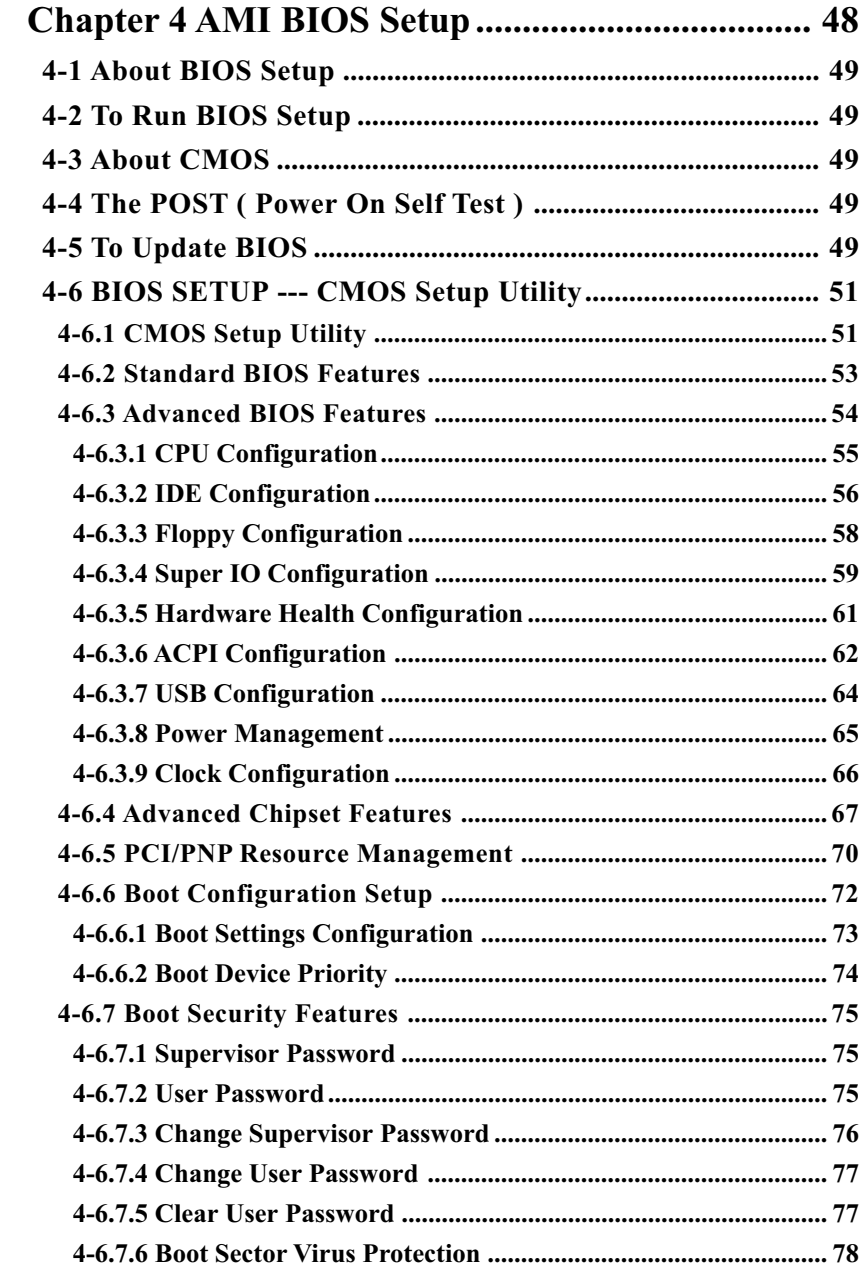

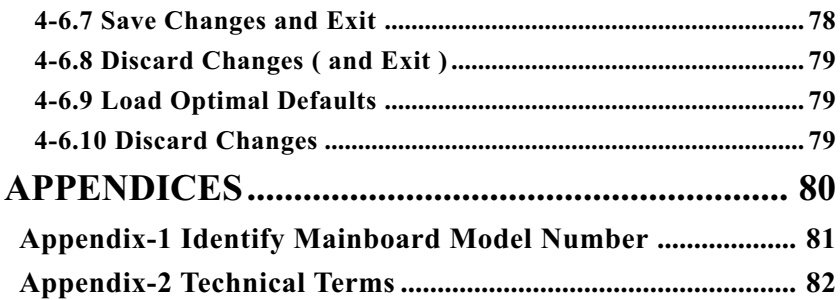

# **Chapter 1 Specification**

## **Introduction**

This mainboard features an integration of the powerful processor Intel Pentium 4 and the North Bridge Intel 865G. The Intel P4 processor is a rapid execution engine supporting 800/533/400MHz system bus, while North Bridge Intel 865G is a high performance chipset providing Dual Channel DDR 400/333/266 SDRAM memory interface, Hub interface, AGP interface as well as an integrated Graphics Port for VGA display.

Integrated with 865G, South Bridge Intel ICH5 supports the LPC I/O, upstream Hub interface, PCI interface, IDE interface, Serial ATA interface, USB 2.0 interface, and the interrupt control. This chapter is to introduce to users every advanced function of this high performance integration.

**Topics included in this chapter are:**

- **1-1 Mainboard Layout**
- **1-2 Mainboard Specifications\*\***
- **1-3 Mainboard Specification Table**
- **1-4 Chipset Diagram**

**\*\* If any difference is found between the mainboard description and the Mainboard you are using, please look up the Errata/ Update Slip enclosed inside for the correction or updated information, or else contact the mainboard Dealer or visit our Web Site for the latest manual update.**

# **1-1 Mainboard SL-XP865G-3IG Layout**

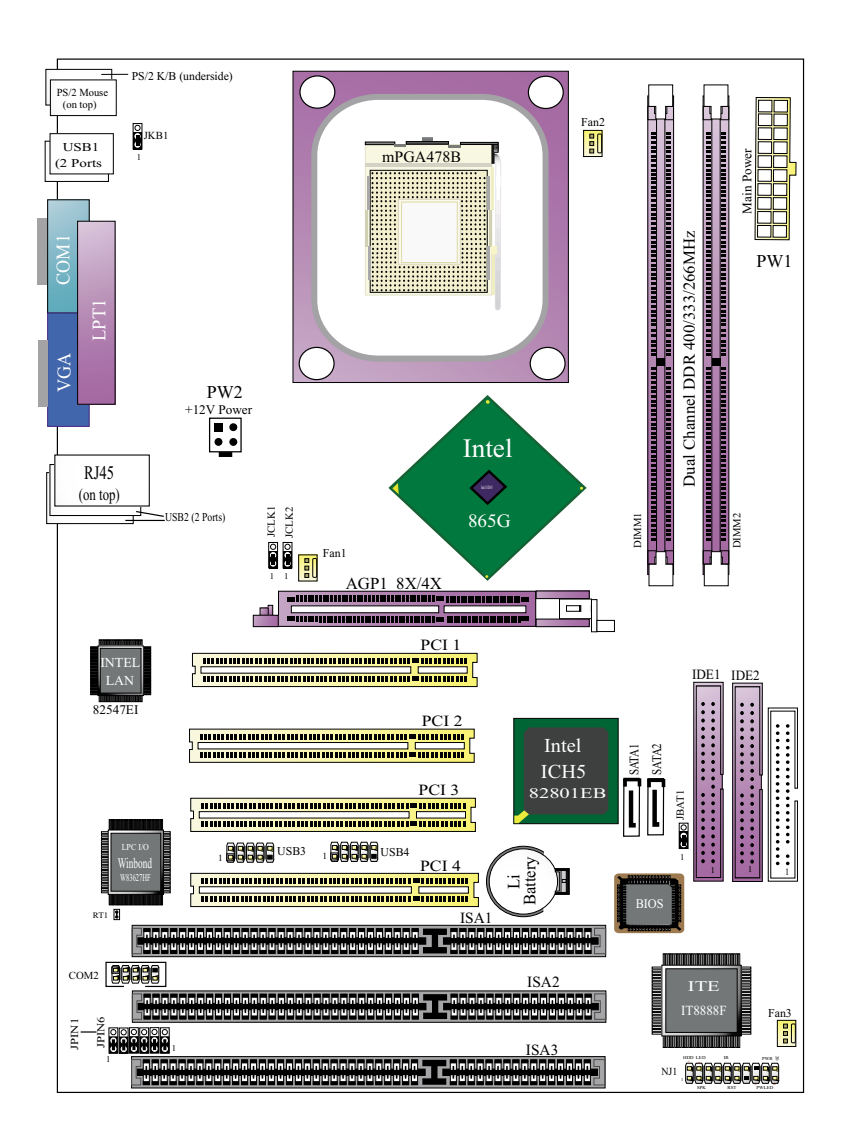

# **1-2 Chipset System Block Diagram**

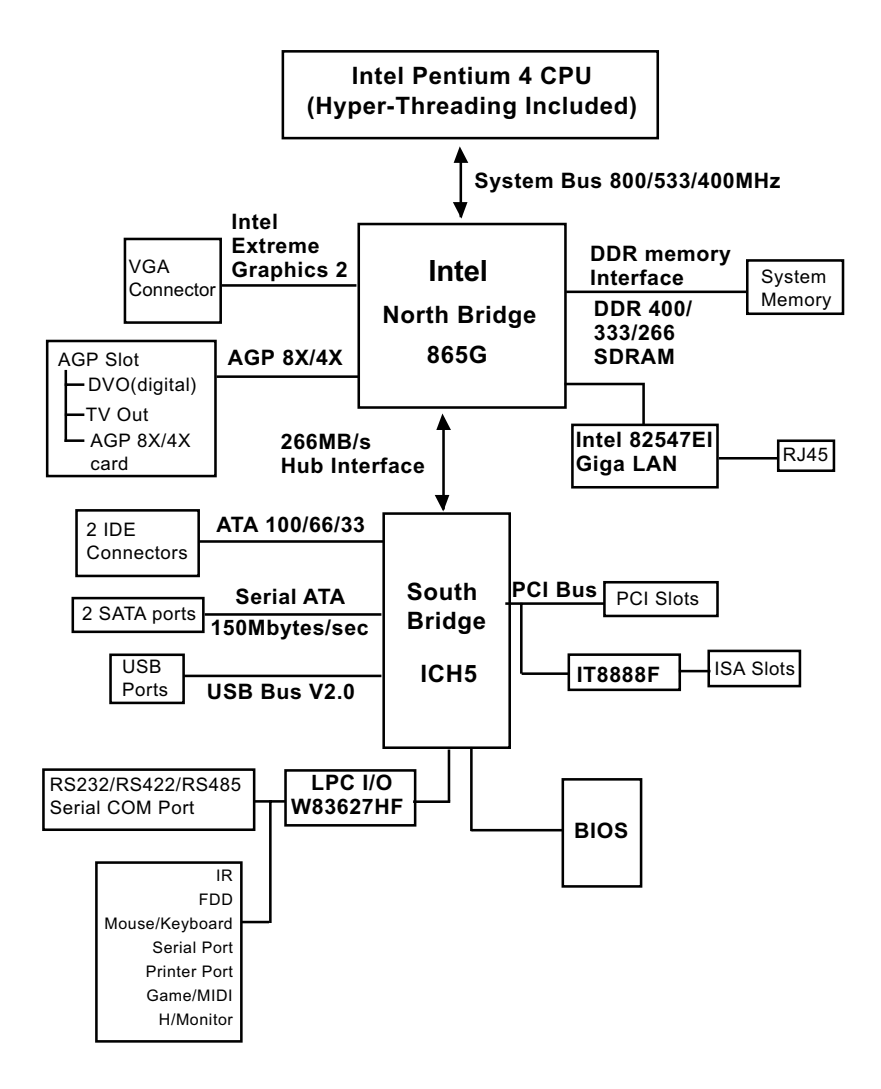

#### **Pentium 4 + Intel 865G + Intel ICH5 Diagram**

# **1-3 Mainboard Specification Table**

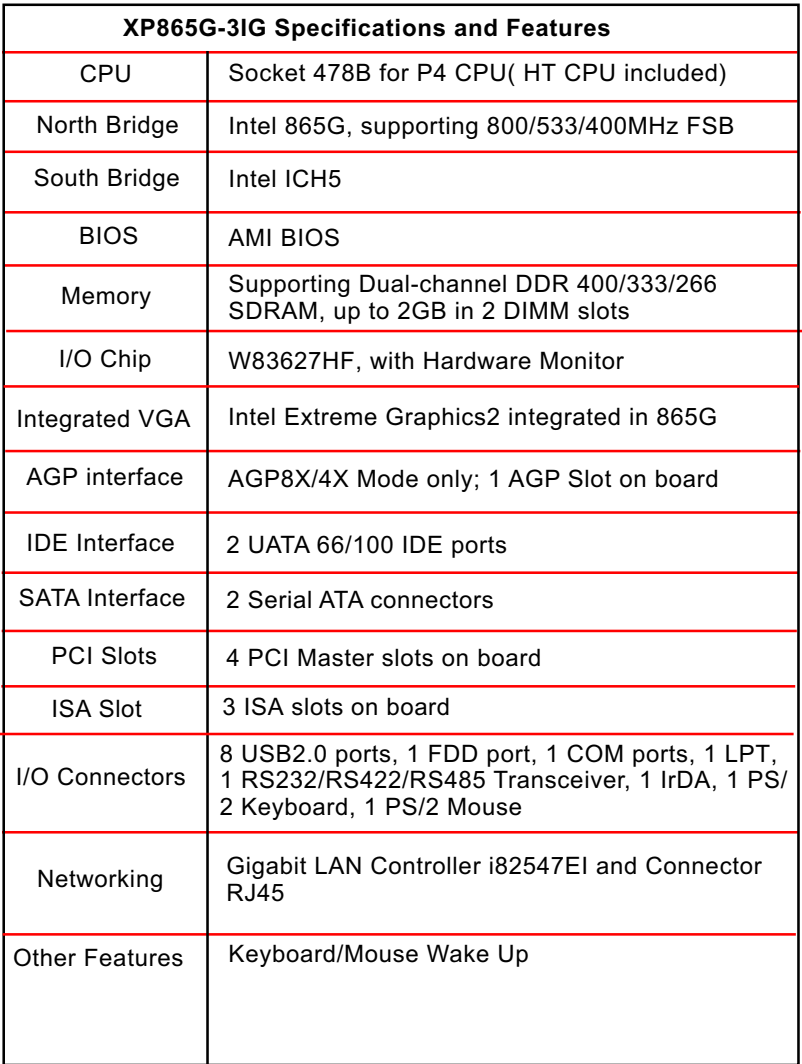

# **1-4 Mainboard Specifications 1-4.1 CPU Socket**

CPU Socket 478B on board, supporting Intel® Pentium 4 processors (including Intel Hyper-Threading CPUs) in 478-pin package for :

- -- 800/533/400MHz System Bus;
- -- Hyper-pipelined technology;
- -- Advanced dynamic execution;
- -- Advanced transfer cache;

# **1-4.2 System Chipsets**

North Bridge Intel 865G:

- A high performance integrated chipset providing P4 processor interface (including Hyper-threading Technology), Dual channel DDR 400/333/ 266 SDRAM memory, Hub interface, AGP interface as well as another integrated VGA interface with one on-board display port.
- Showing Hyper Threading Logo when booting with a Hyper Threading CPU.

South Bridge Intel ICH5:

• Supporting the LPC I/O, upstream Hub interface, PCI interface, IDE interface, Serial ATA interface, USB 2.0 interface, and the interrupt control.

# **1-4.3 Memory**

2 DDR DIMM 184-pin slots on board :

- Supporting unregistered, non-ECC Dual-channel DDR 400/333/266 SDRAM up to 2GBs
- DIMMs to be populated in identical pairs for Dual-channel operation
- SPD (Serial Presence Detect) Scheme for DIMM Detection supported

# **1-4.4 AMI BIOS**

Flash Memory for easy upgrade, Year 2000 compliant, and supporting various hardware configuration during booting system (See Chapter 4 BIOS Setup):

- Standard BIOS Features(Times, Date, System Information etc.)
- Advanced BIOS Features (CPU,IDE, Floppy, SuperIO, Hardware Health, ACPI, USB, and Frequency/Voltage Control)
- Advanced Chipset Features (NorthBridge, SouthBridge Configuration)
- PCI/PNP Resource Management (IRQ Settings, Latency Timers etc.)
- Boot Configuration Setup (Boot Settings, Boot Device Priority etc.)
- BIOS Security Features (Supervisor Password, User Password)

# **1-4.5 Integrated Multiplexed AGP and DVO Interface**

Integrated multiplexed AGP and DVO interface in 865G, supporting AGP performance and analog/Digital display:

- One AGP slot on board, supporting Digital Video Out card or AGP8x/ 4x card for analog/digital display (TMDS,LVDS and TV-out) (See AGP Installation in Chapter 2 of this manual)
- One 15-pin VGA connector on board, supporting analog display
- Hardware motion compensation assist for software MPEG/DVD decode
- Integrated 2D/3D graphics accelerator
- VGA Driver enclosed in Support CD for user's installation

# **1-4.6 Multi-I/O Functions**

- Serial ATA Controller integrated in ICH5, supporting:
	- -- 2x Serial ATA connectors supporting up to 150MByte/s transfer rate
- PCI EIDE Controller, supporting:
	- -- 2x UATA100/66/33 IDE connectors supporting up to 4 IDE devices
- Dedicated IR Functions:
	- -- Third serial port dedicated to IR function either through the two complete serial ports or the third dedicated port Infrared-IrDA (HPSIR) and ASK (Amplitude Shift Keyed) IR
- Multi-mode Parallel Data Transfer:
	- -- Standard mode, high speed mode ECP and enhanced mode EPP
- Floppy Disk Connector:
	- -- One FDD connector supporting 2 floppy drives with drive swap support
- Universal Serial Bus Transfer Mode:
	- -- USB V2.0 compliant; 480Mb/s USB Bus, supporting Windows 2000 or later operating systems (no support for Windows 9X/ME)
	- -- 4 built-in USB connectors and 2 USB Headers which require 2 additional USB cables to provide 4 more optional USB ports
- PS/2 Keyboard and PS/2 Mouse
- UARTs (Universal Asynchronous Receiver / Transmitter):
	- -- 1 serial port (COM1) on board for RS-232 data transfer;
	- -- 1serial pin-header (COM2) on board supporting RS-232/422/485 data transfer;
- ISA Bus: 3x ISA slots integrated on board supported by Chipset IT8888F for standard ISA cards setup

### **1-4.7 Advanced System Power Management**

- ACPI 1.0B compliant (Advanced Configuration and Power Interface), including ACPI suspend mode support (See ACPI Configuration of Advanced BIOS Features in BIOS Setup)
- APM V1.2 compliant (Legacy Power Management)
- Supporting Wake-on-LAN
- Supporting Real Time Clock (RTC) for date alarm, month alarm, and century field configuration

# **1-4.8 Gigabit LAN on board**

Gigabit Fast Ethernet Controller Intel 82547EI on board:

- Supporting 10/100/1000Mb data transfer
- Supporting Wake On LAN function through the on-board RJ45 LAN Connector
- LAN Driver enclosed in Support CD for user's installation.

#### **1-4.9 Hardware Monitor on board**

- Hardware Monitor supported by W83627HF, providing monitoring and alarm for flexible desktop management of hardware voltage, temperatures and fan speeds.
- Utility Software Soltek Hardware Monitor for displaying system status is enclosed in Support CD for user's installation.

## **1-4.10 RS232/RS422/RS485 Interface supported**

- COM2 is a serial com port supporting RS232/RS422/RS485 interface serial data communications;
- JPIN1 to JPIN6 are jumpers designed to set COM2 to RS232/RS422/ RS485 interface.

## **1-4.11 Form Factor**

- ATX Form Factor, ATX Power Supply, version 2.03 compliant, supported by one Main Power Connector, one +12V Power Connector.
- Mainboard size: 305mm x 220mm

 *Chapter 1 Specification*

# **Memo**

# **Chapter 2 Hardware Setup**

# **To Get Things Ready for Hardware Setup !**

- 1. We recommend to install your CPU before any other components. For detailed installation instructions of processor, you can also refer to the pamphlet enclosed in your CPU package.
- 2. Installing a cooling fan with a good heat sink is a must for proper heat dissipation for your CPU. Get ready an appropriate fan with heat sink for proper installation. Improper fan and installation will damage your CPU.
- 3. In case CPU Vcore, CPU clock or Frequency Ratio is adjustable on board, please follow the instructions described in the User's manual for proper setup. Incorrect setting will cause damage to your CPU.

# **The following topics are included in this chapter:**

- **2-1 CPU Installation with Socket 478B**
- **2-2 Pentium 4 CPU Fan Installation**
- **2-3 Memory Installation**
- **2-4 VGA / AGP 8X/4X Slot Installation**
- **2-5 IDE Connectors Installation**
- **2-6 Serial ATA Connectors Installation**
- **2-7 Floppy Drive Connector Installation**
- **2-8 ATX V2.03 Power Supply Installation**
- **2-9 Jumper Settings**
- **2-10 Other Connectors Configuration**
- **2-11 PCI/ISA Slot Setup**

# **2-1 CPU Installation with Socket 478B**

# **2-1.1 To Identify a Pentium 4 CPU**

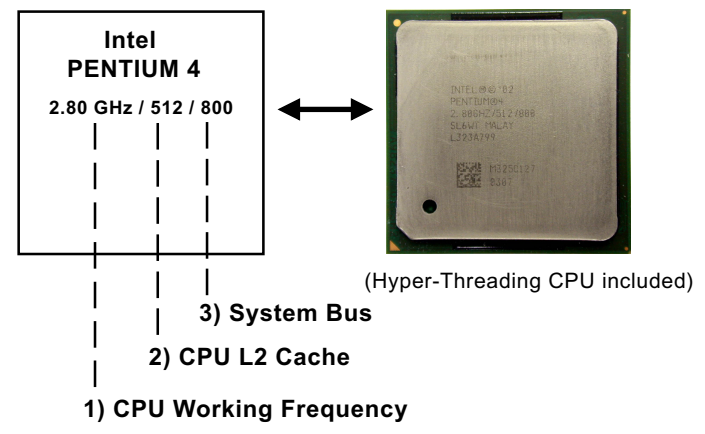

On the heatsink side of a Pentium 4 CPU, there printed a line of figures to identify its specifications. The line consists of 4 parts:

- 1. CPU Working Frequency: this part depicts the working frequency of the CPU. The Intel P4 processor with three differeent System Bus mode provides a variety of speeds ranging from 2A Ghz to 3.2Ghz. 400MHz System Bus: 2.60, 2.50, 2.40, 2.20, 2A GHz 533MHz System Bus: 3.06, 2.80, 2.66, 2.53, 2.40, 2.26 GHz 800MHz System Bus: 3.20, 3, 2.80C, 2.60C, 2.40C GHz
- 2. CPU L2 Cache: this part depicts the L2 Cache size. For example, 512 stands for 512 KB L2 Cache; 256 stands for 256 KB L2 Cache
- 3. System Bus: this part depicts the System Bus (Front Side Bus) is provided by CPU clock x 4. For example, 800MHz = 200MHz(CPU clock) x 4; 533MHz = 133MHz x 4 400MHz = 100MHz x 4

Note: System Bus vs CPU Clock P4 CPU is a quad-pumped CPU. The system bus is provided by the CPU clock x 4. Therefore, users can figure out the P4 CPU clock by the System Bus divided by 4.

Pentium 4 with Hyper Threading Technology :

The new P4 processors at 2.40C, 2.60C, 2.80C, 3, 3.20GHz with an advanced 800MHz system bus and P4 processor at 3.06Ghz with 533MHz system bus support Hyper Threading Technology.

#### **2-1.2 CPU Installation with Socket 478B**

This mainboard is built with CPU Socket 478B (478-pin) supporting the Intel Pentium 4 CPU:

- Follow the steps described in this section to install the 478-pin Pentium 4 CPU into the on board Socket 478.
- After installation of Pentium 4 CPU, you must also install the specific Pentium 4 CPU fan designed in tandem with this CPU. This CPU Fan installation is described in next section.
- This mainboard supports Hyperthreading dual-in-one CPU, the function of which can be enabled by Windows XP. (See illustration on the right.)
- 1. First pull sideways the lever of Socket 478, and then turn it up  $90^{\circ}$  so as to raise the upper layer of the socket from the lower platform.
- 2. Configure Pin 1 of CPU to Pin 1 of the Socket, just as the way shown in the diagram on the right. Adjust the position of CPU until you can feel all CPU pins get into the socket with ease.
	- 3. Make sure that all CPU pins have completely entered the socket and then lower down the lever to lock up CPU to socket.

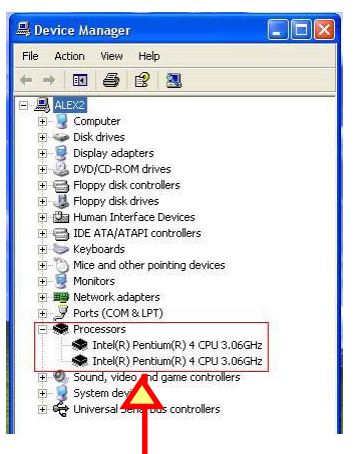

( If Hyper-threading CPU is installed successfully with O/S Win XP, the O/S will enable the dual-in-one CPU function.)

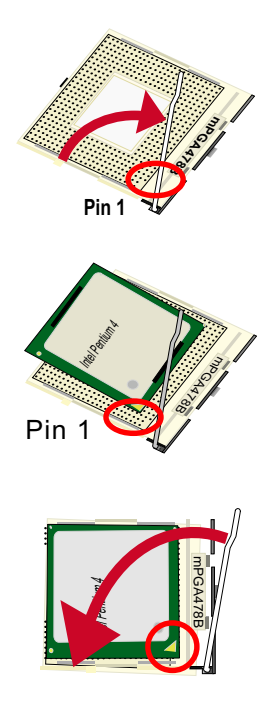

# **2-2 Pentium 4 CPU Fan Installation**

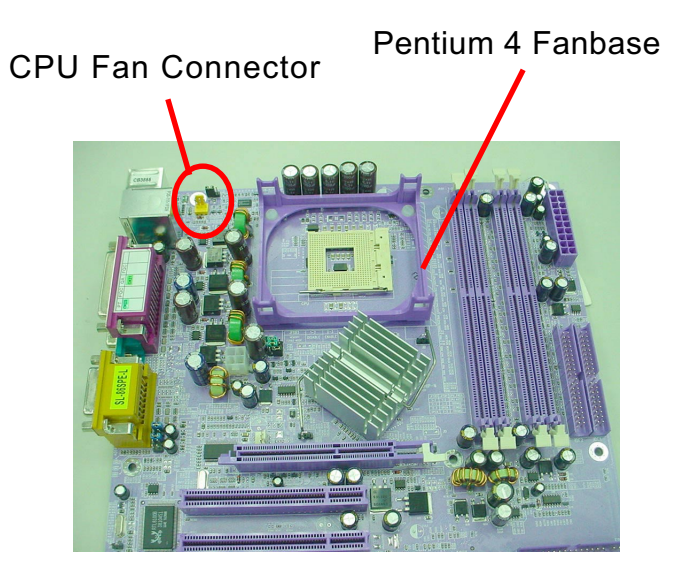

Press down 2 Spring Locks to lock fan to fanbase

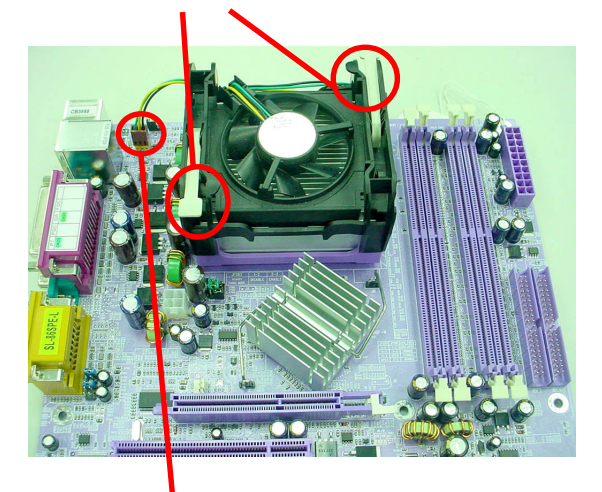

Connect Fan Connector to CPU FAN connector

**The above pictures are taken from sample mainboards as installation illustration. The layout in the pictures may be different from your mainboard.**

# **2-3 Memory Installation**

# **2-3.1 To Install DDR SDRAM Module**

- Make sure to unplug your power supply before adding or removing memory module.
- Pay attention to the orientation of the DIMM slots.
- DDR DIMM slot has 184 pins and one notch. Insert a DDR SDRAM vertically into the 184-pin slot with the notch-to-rib matching.

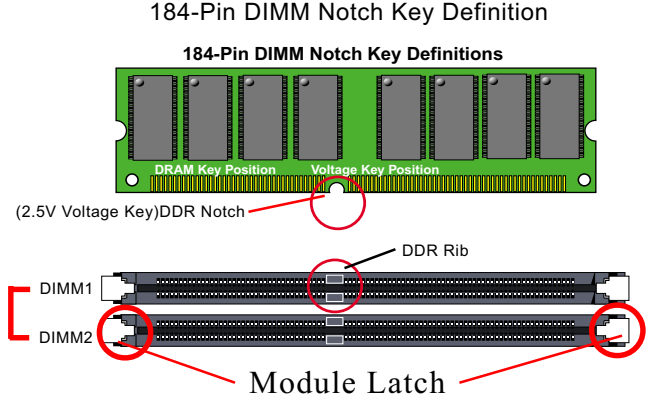

DIMM1+DIMM2 = Dual Channel Memory

# **2-3.2 Dual Channel Memory Modules Setup**

- To enable Dual Channel memory function, users should insert totally identical (size and frequency) DDR module pair into the bank-pair.
- Dual Channel memory configuration provides higher performance than Single Channel configurations
- Matched DIMMs need to have identical density, DRAM technology, DRAM bus width, and equal number of memory banks.
- This series supports up to 2GB unbuffered Dual-channel DDR 400/ 333/266 SDRAM, with 2 DDR DIMM slots on board. Do not insert other type of modules into these slots.
- The dual memory controller can double the DDR memory bandwidth up to 6.4GB/s with DDR400, 5.4GB/s with DDR333 and 4.2GB/s with DDR266.

# **2-4 VGA / AGP 8X/4X Slot Installation**

- 1. To install on-board VGA, please connect your monitor directly to VGA connector on board.
- 2. To install AGP 8X/4X card / Digital-Video-Out(DVO) / TV Out display, please insert an AGP / DVO /TV Out card into the AGP slot. This AGP slot supports AGP 8X/4X card(analog), DVO card and TV Out card, respectively but not simultaneously.

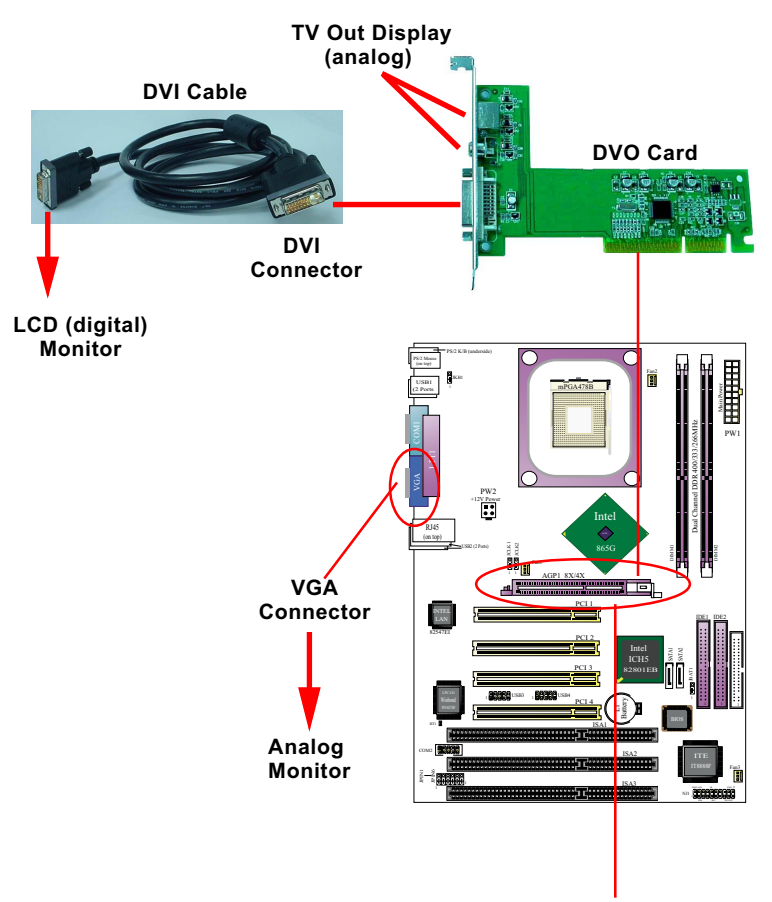

**Insert an AGP 8X/4X card / DVO / TV Out card to AGP slot for AGP / DVO / TV Out Display**

# **2-5 IDE Connectors Installation**

To install IDE Connector, you may connect the blue connector of IDE cable to the primary (IDE1) or secondary (IDE2) connector on board, and then connect the gray connector to your slave device and the black connector to your master device. If you install two hard disks, you must configure the second drive to Slave mode by setting its jumpers correctly. Please refer to your hard disk documentation for the jumper settings.

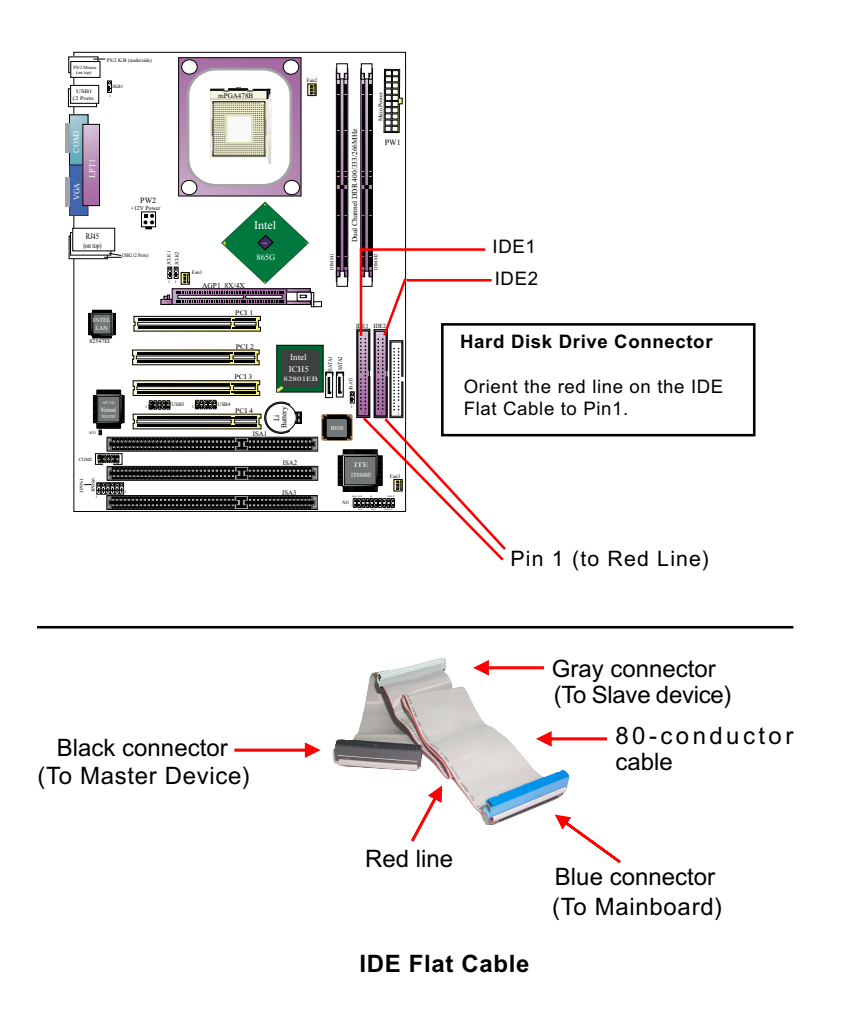

# **2-6 Serial ATA Connectors Installation**

The Serial ATA is designed to improve the Parallel ATA with the capability of Hot Plug and offer a data bandwidth of 150Mbytes/second. It also reduce voltage and pin count and can be implemented with thin cables which improve the inner ventilaton of PC cases.

2 Serial ATA connectors are built on board, supported by the ICH5 SATA Controller for SATA Hard Disk Drives.

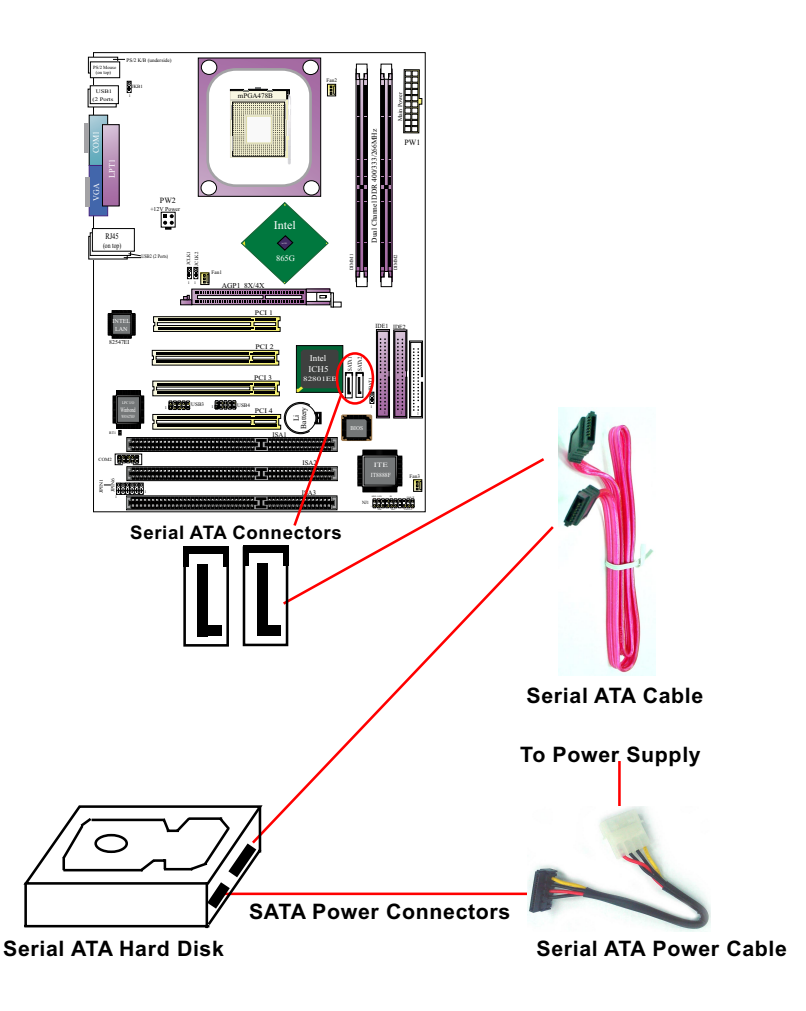

# **2-7 Floppy Drive Connector Installation**

To install FDC, you should connect the end of FDC cable with single connector to the board, and connect the other end with two connectors to the floppy drives.

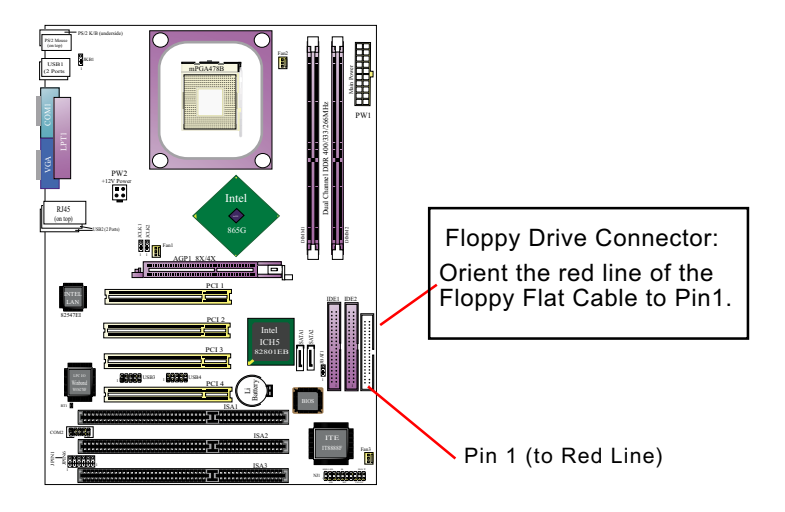

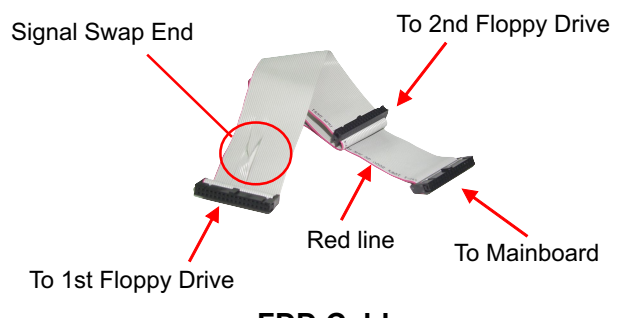

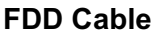

**24**

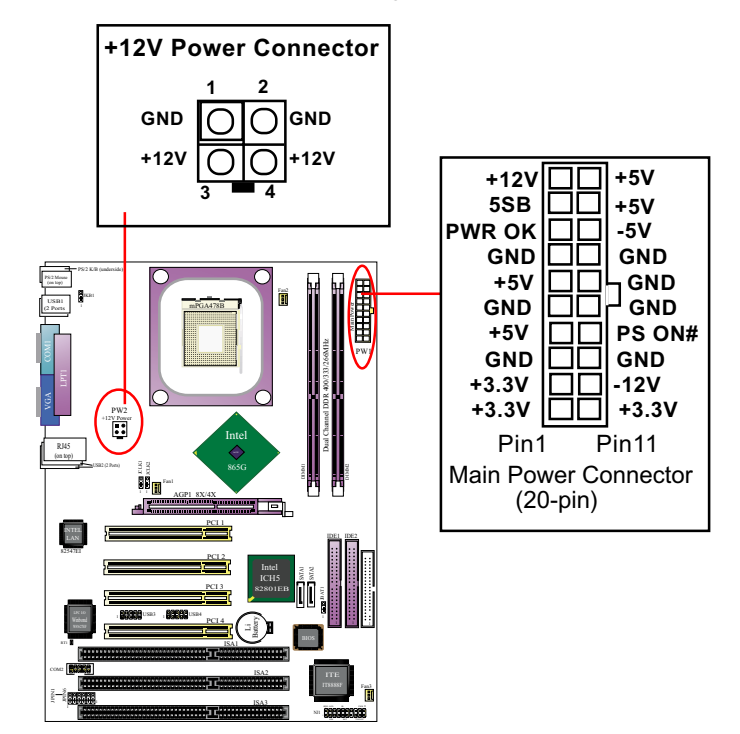

# **2-8 ATX V2.03 Power Supply Installation**

ATX V2.03 Power Supply is strongly recommended for mainboard running with 2GHz or higher CPU.

To set up Power Supply on this mainboard:

1. Connect the on-board Main Power Connector (20-pin) to the Main Power Connector (20-pin) of an ATX Power Supply which can be of the latest version 2.03 model, and then connect the square-shaped +12V Power Connector on board to the square-shaped +12V Power Connector of the Power Supply.

 Warning: Both the Main Power Connector and the +12V Power Connector should be connected to Power Supply; otherwise, the system may either not start or be damaged.

2. This ATX Power Supply should be able to provide at least 720mA/ +5V standby power for Wake On Lan function.

# **2-9 PCI/ISA Slot Setup**

• 3xISA slot and 4 PCI slots are designed on board to support PCI/ ISA card installation, which should all be assigned an IRQ for the signal transfer. Generally, the system BIOS will automatically assign an IRQ to every device it can detect at booting. However, in case user wants to assign a typical IRQ for the onboard PCI / ISA device, please enter "PCI/PNP Resource Management of BIOS setup to change the IRQ configuration. (See the BIOS Setup illustration shown below.)

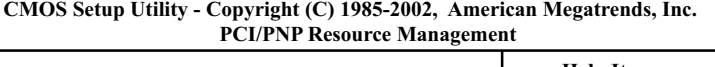

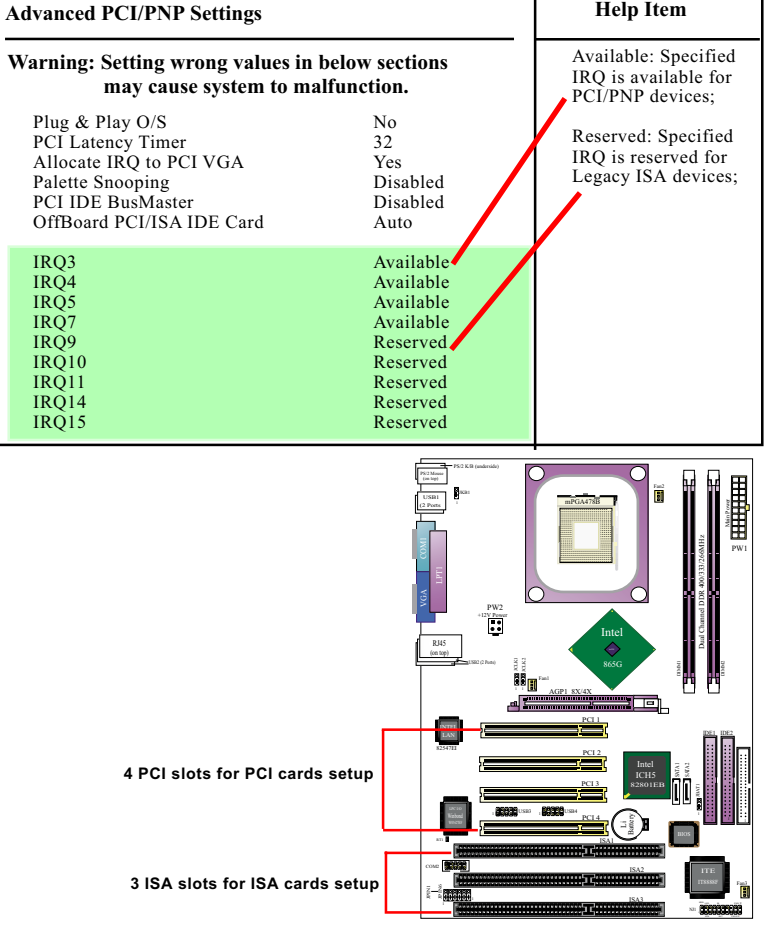

• To see a map of your used and free IRQs in Windows 98, the *Control Panel* in *My Computer*, is incorporated *with System* icon. Click on System icon to reveal a *Device Manager* tab. Double-Clicking on a specific hardware device gives you a *Resources* tab which shows the Interrupt number and address. Double-Clicking *Computer* (on top of the hardware list) to see all the interrupts and addresses of all the hardware devices. Make sure that each ISA device should be assigned to one IRQ respectively. If ISA device shares IRQ with any other device, your computer will easily get into trouble.

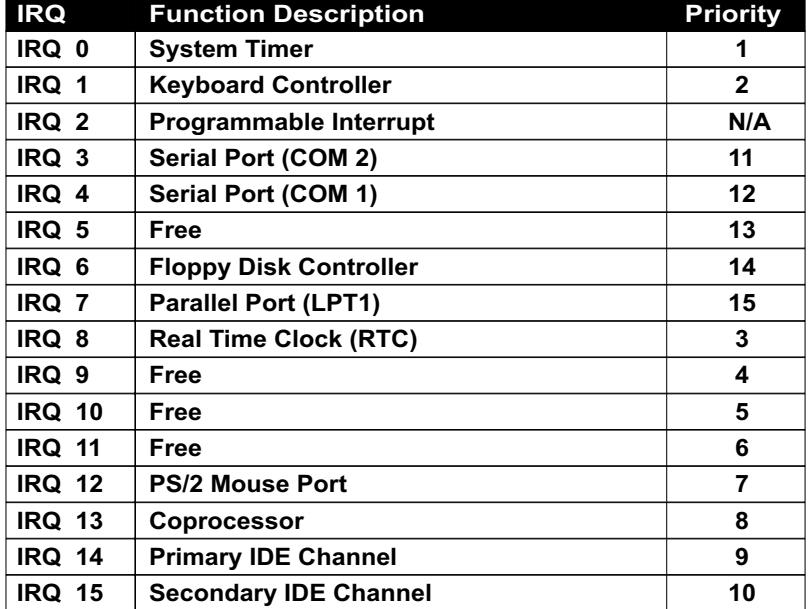

#### **Click on "Computer"(on top of hardware list) to reveal IRQ status:**

# **2-10 Jumper Settings**

The following diagrams show the locations and settings of jumper blocks on the mainboard.

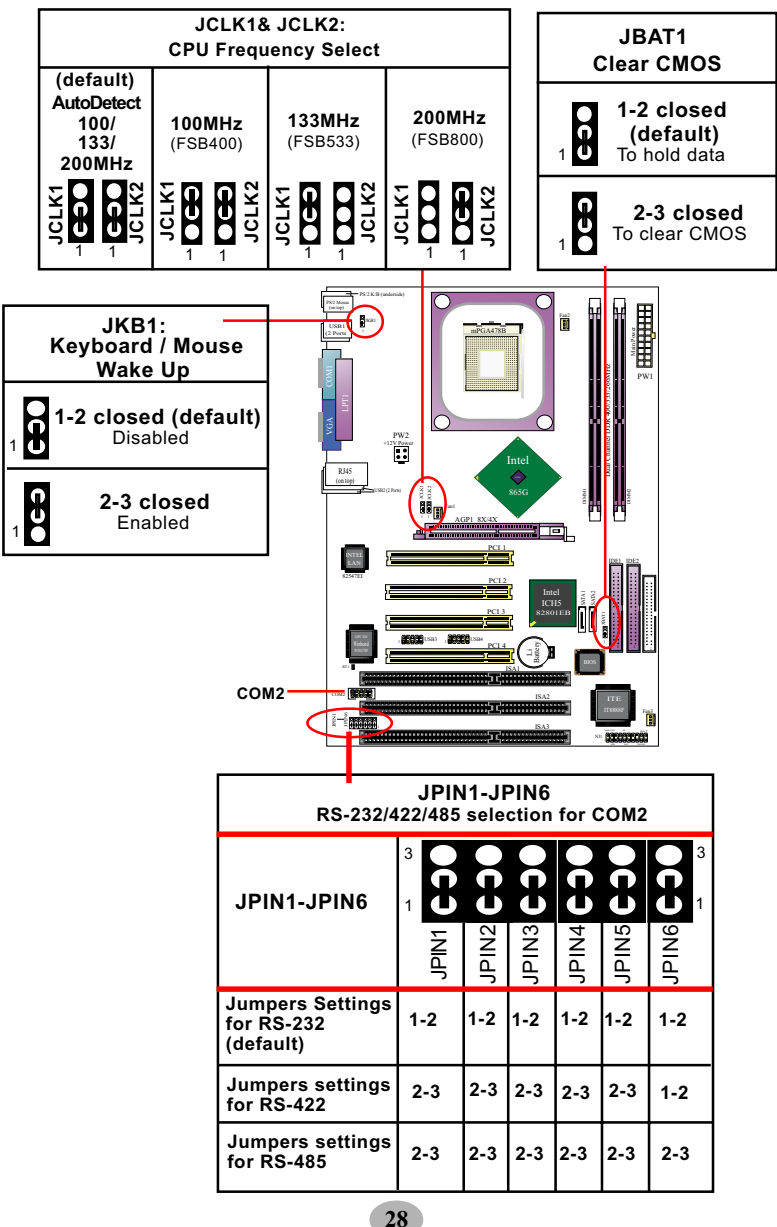

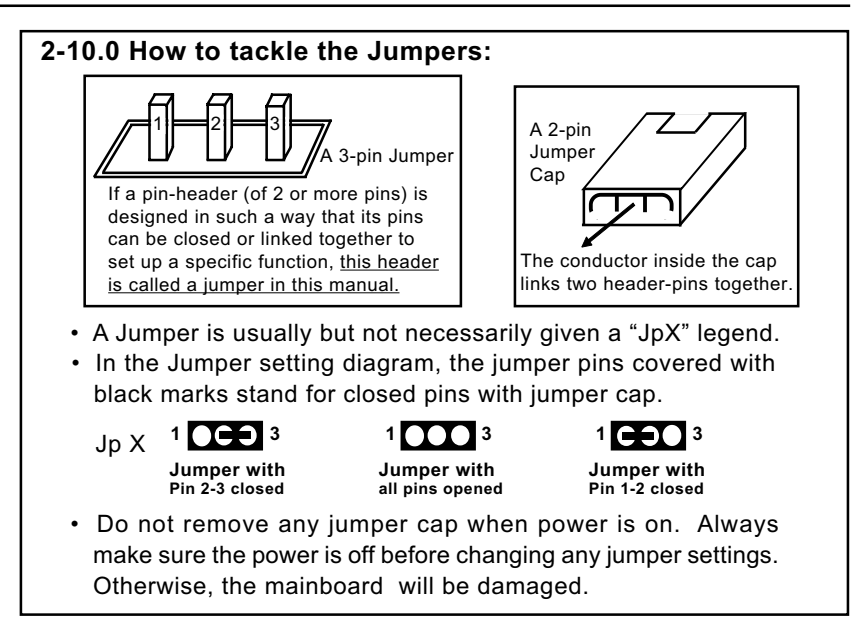

# **2-10.1 JCLK1 & JCLK2: CPU Frequency Select**

JCLK1 & JCLK2 are designed on board to support CPU Frequency selection for booting system.

- 1. Setting JCLK1 and JCLK2 to 1-2 closed will allow CPU on board to Auto Detect its own frequency.
- 2. Setting JCLK1 and JCLK2 to 2-3 closed is for 100MHz CPU or 400MHz FSB to boot system..
- 2. Setting JCLK1 2-3 closed and JCLK2 all open is for 133 MHz CPU.
- 3. Setting JCLK1 all open and JCLK2 2-3 closed is for 200 MHz CPU.
- 4. If an overclock is used to boot system, it may or may not boot your system. If an overclok fails to boot system, you should restore the default setting and then clear CMOS to reboot your system. (See Clear CMOS in next paragraph.)

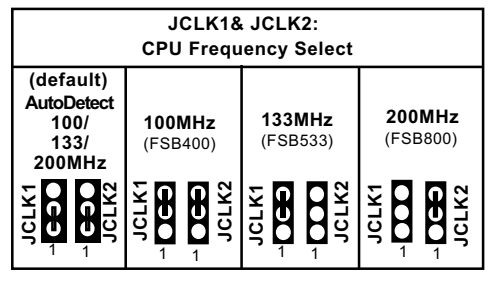

#### **2-10.2 JBAT1: Clear CMOS**

When you have problem with rebooting your system, you can clear CMOS data and restore it to default value. To clear CMOS with Jumper JBAT1, please follow the steps below:

- 1. Power off system.
- 2. Set JBAT1 to Pin 2-3 closed.
- 3. After 2 or 3 seconds, restore the JBAT1 setting to Pin1-2 closed.
- 4. CMOS data are restored to default now. Remember never clear CMOS when system power is on.

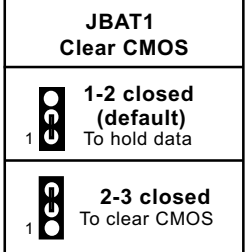

## **2-10.3 JPIN1-JPIN6: RS-232/422/485 selection for COM2**

JPIN1 to JPIN6 are designed to select RS232/RS422/RS485 interface for serial connector COM2 setup.

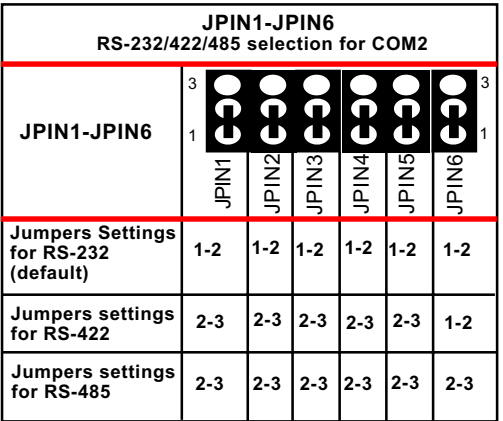

# **2-10.4 JKB1: Keyboard/Mouse Wake Up**

Jumper JKB1 is designed on board to enable or disable the PS/2 Keyboard/Mouse wake-up from suspend mode function. (USB device Wake-up function is optionally built in. If USB Wake-up function is chosen by users, it should be first enabled vy BIOS setup. See ACPI Configuration in BIOS Setup.)

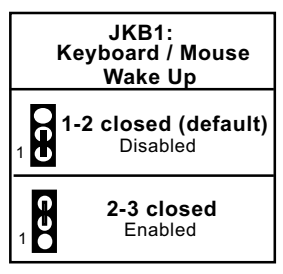

# **2-11 Other Connectors Configuration**

This section lists out all connectors configurations for users' reference.

#### **2-11.1 On Board Fan Connectors**

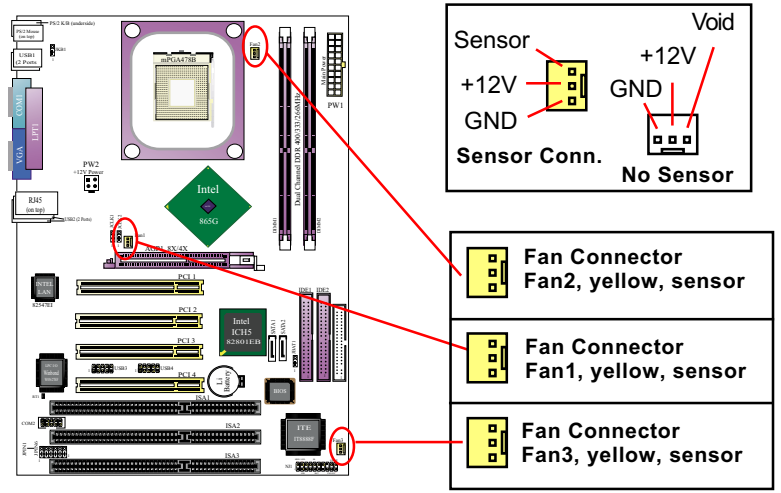

 Sensor Fan Connectors support detection of the cooling fan speed. FAN1: Sensor Fan connector, supporting CPU cooling Fan setup.

- FAN2: Sensor Fan connector, supporting chipset or add-on card cool ing Fan setup.
- FAN3: Sensor Fan connector, supporting system cooling Fan setup.

PS/2 K/B (underside)

## **2-11.2 Thermal Detector**

RT1 is a thermal detector built on board USB1 mPGA478B Main Power (2 Ports to detect system temperature.Dual Channel DDR 400/333/266MHz VGA | COMI PW1 PW2 +12V Power Intel RJ45 (on top) 1<br>10 **Thermal Detector RT1** AGP1 8X/4X ान PCI 1 INTEL  $\overline{3}$ T1 . IDE1 IDE2 82547EI PCI 2 SATA2 ::I SATA1 PCI 3 1<br>1<br>1 RT1 is mounted USB4 1993 . USB4 1994 USB3 <sup>1</sup> with Thermal Detector PCI 4 Battery by default for detecting ISA1 system temperature. ISA2 JPIN1 ISA3 <sup>1</sup> <sup>20</sup> -+ - SPK RST PWLED **31**

### **2-11.3 USB Ports and USB Pin-headers**

This mainboard provides four USB ports on board supporting various USB devices. In addition, two USB pin-headers are added on board to provide expansion of four more optional USB ports by using two additional USB cables. Users can order the optional USB cables from your mainboard dealer or vendor.

When plugging the USB cable to USB Header, users must make sure the red wire is connected to Pin 1.

All 8 USB ports are compliant with 1.1 / 2.0 USB Bus. USB 2.0 supports Windows 2000 and up (no support for Windows 9X/ME). Please see Chapter 3 for USB2.0 Installation.

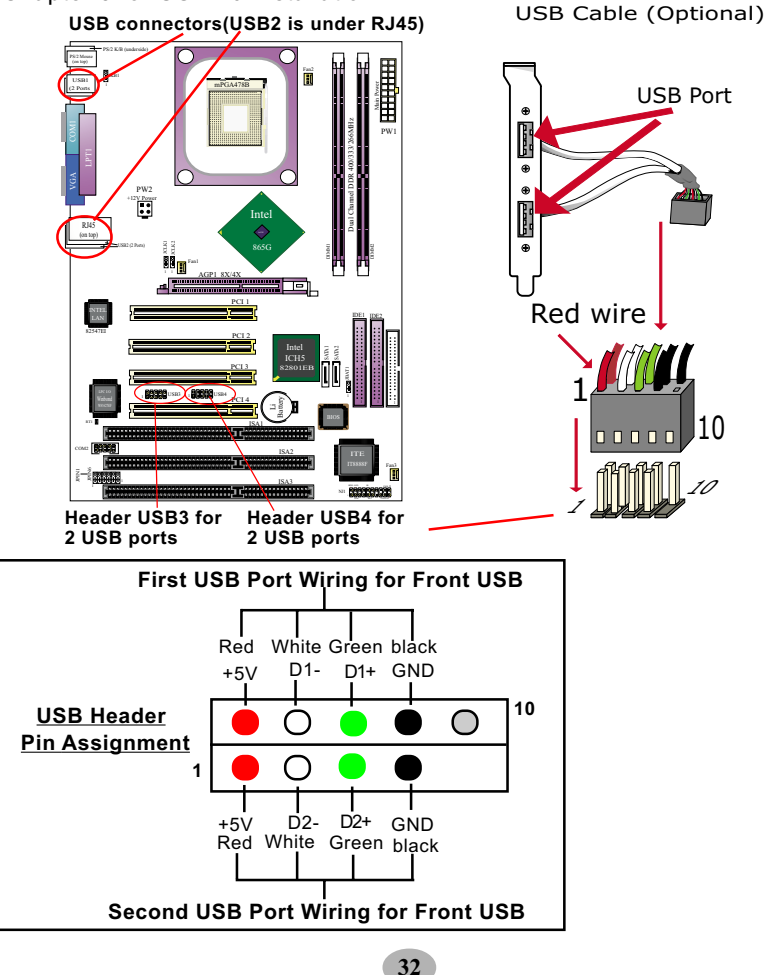

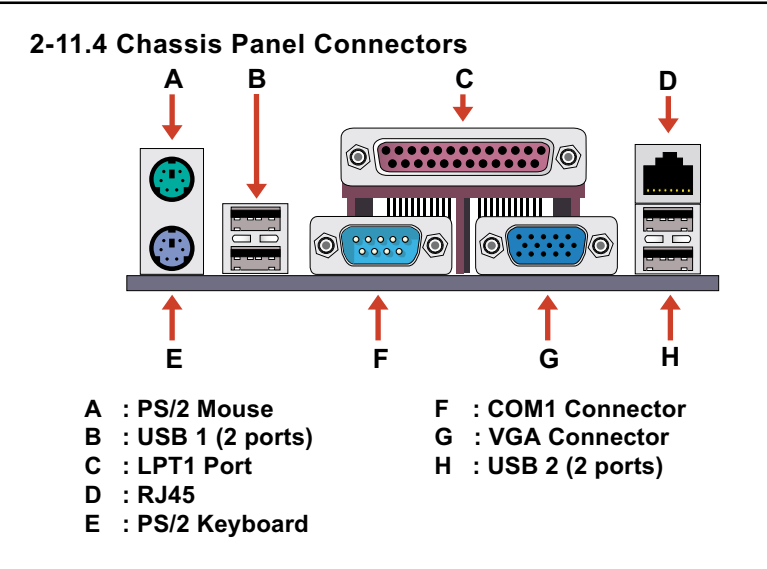

## **2-11.5 LAN Connector on Back Panel**

One RJ45 connector is on Back Panel for LAN connection, supporting GiGabit Ethernet 10/100/1000Mb data transfer.

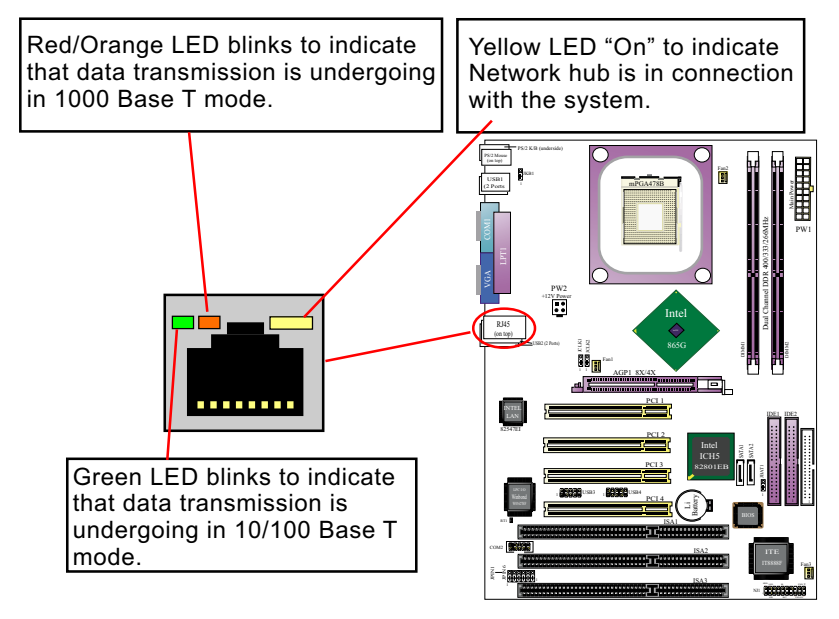

## **2-11.6 PS/2 Mouse And PS/2 Keyboard**

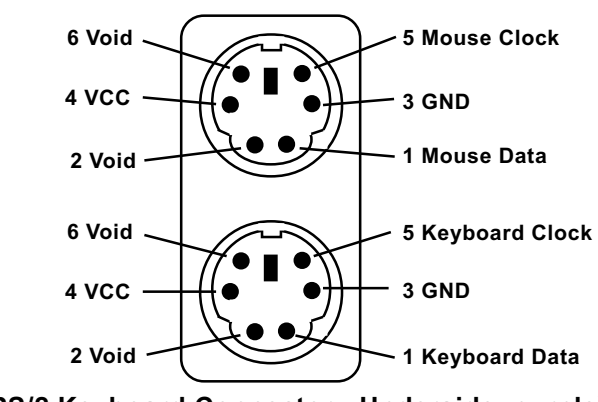

**(PS/2 Mouse: On top of keyboard connector, green)**

**(PS/2 Keyboard Connector: Underside, purple)**

#### **2-11.7 COM2 for RS232/RS422/RS485 setup**

COM2 is a serial com port supporting RS232/RS422/RS485 interface serial data communications. JPIN1 to JPIN6 are jumpers designed to set COM2 for RS232/RS422/RS485 interface.

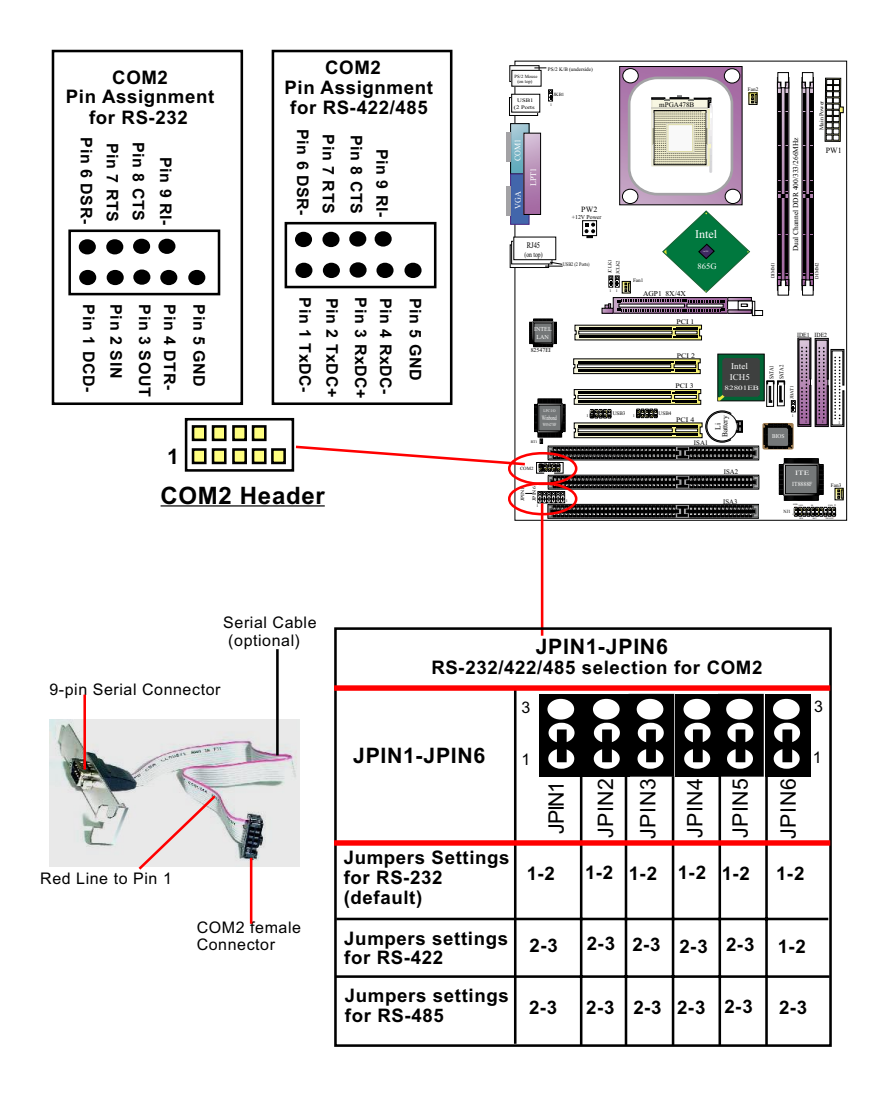

#### **2-11.8 Complex Pin-header**

This complex Pin-header consists of the following connectors for various supports. When you have fixed the mainboard to the case, join the connectors of this Complex Pin-header to the case Front Panel.

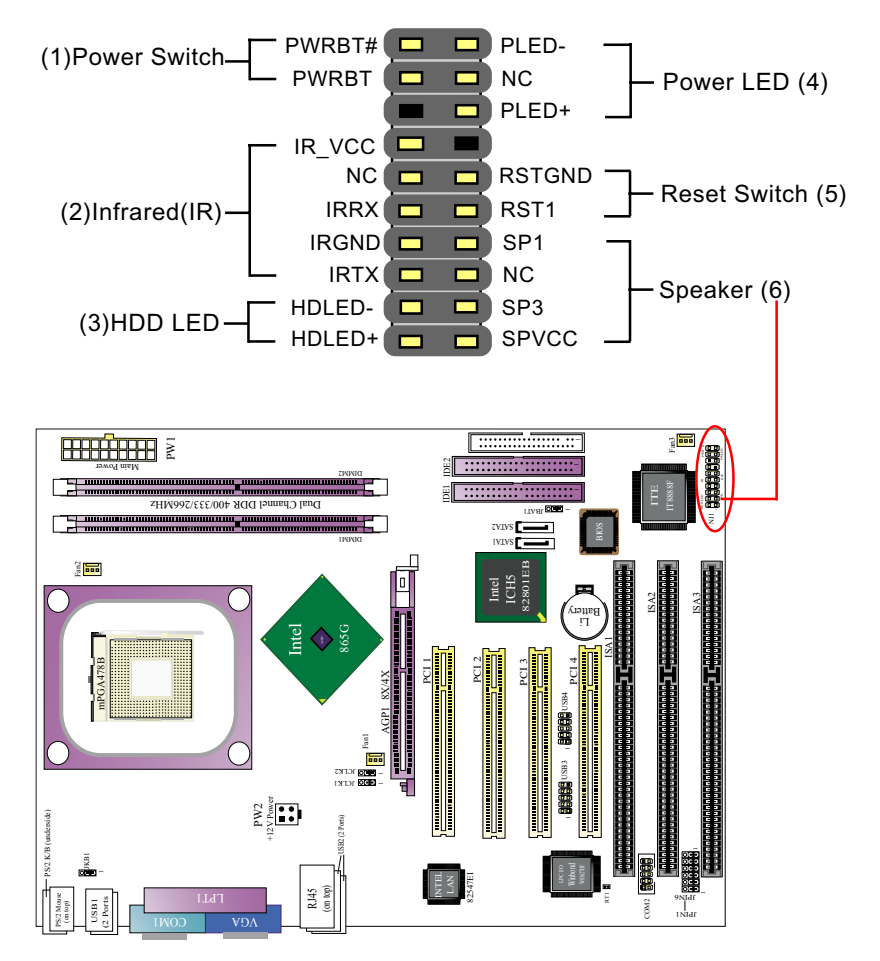

# **(1) Power Switch Connector:**

 Connection**:** Connected to a momentary button or switch. Function: Manually switching the system between "On" and "Soft Off". Pressing the momentary button for more than 4 seconds will also turn the system off.

# **(2) IR Connector (Infrared Connector):**

 Connection: Connected to Connector IR on board. Function: Supporting wireless transmitting and receiving module on board.

#### **(3) HDD LED Connector:**

Connection: Connected to HDD LED. Function: To supply power to HDD LED.

## **(4) Power LED Connector:**

Connection: Connected to System Power LED. Function: To supply power to "System Power LED".

#### **(5) Reset Switch Connector:**

Connection: Connected to case-mounted "Reset Switch". Function: To supply power to "Reset Switch" and support system reboot function.

# **(6) Speaker Connector:**

Connection: Connected to the case-mounted Speaker. Function: To supply power to the case-mounted Speaker.

# **Chapter 3 Software Setup**

# **Drivers, Utilities and Software Installation**

• Support CD:

This series of mainboards will be shipped with a Support CD which contains those necessary driver files, Application Softwares and some helpful utilities. It is a user-friendly, auto-run CD which will open itself up in a CD-ROM automatically.

This chapter is introduce the installations of all these essential drivers and utilities on Windows 9X, Windows ME, Windows 2000 and Windows XP. And installation on Windows 2K is taken as the general illustration hereby.

**3-1 To Open up the Support CD 3-2 To Install Intel Chipset Software Installation Utility 3-3 To Install DirectX**

**3-4 To Install Graphics Driver**

- **3-5 To Install Hardware Monitor Utility**
- **3-7 To Install LAN Drivers**
- **3-8 To Install Intel USB V2.0 Drivers**

## **3-1 To Open up the Support CD**

1. Please put the Support CD enclosed in your mainboard package into the CD-ROM drive. In a few seconds, the Main Menu will automatically appear, displaying the contents to be installed for this series:

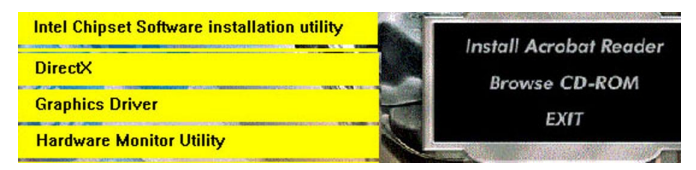

2. In case your system does not open the Support CD automatically, please click to the following path to enter the Main Installation Menu:

D:\ Autorun.exe (assuming that your CD-ROM Drive is Drive D)

3. Drivers will be updated from time to time in our web site. If you are installing a newer driver than the one illustrated in this chapter, please be aware that the illustration pictures might be different.

# **3-2 Intel Chipset Software Installation Utility**

- 1. Following the procedures of opening the Support CD, click to " Install Intel Chipset software installation Utility" to proceed.
- 2. The Intel Service Pack InstallShield Wizard will pop up to guide you to the Intel Service pack installation. Press **"Next"** button to continue.

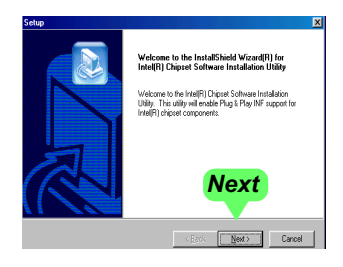

- 3. **"Intel Software License Agreement"** screen will appear, please click the  **"Yes"** button to agree with the Licence Agreement and continue.
- 4. After all the setup process is finished, please restart your computer by clicking on "Finish" so as to take the Utility into effect.

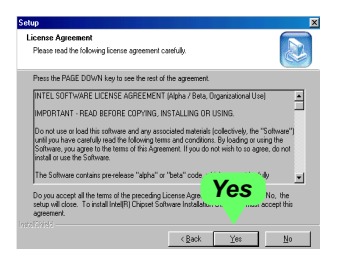

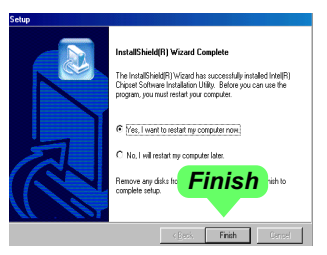
# **3-3 DirectX Installation (for Win98se/Me)**

Following the installation of INF, you have to restart system so that your system can be reconfigured with the driver just installed. When restarting procedures finish, please open the Support CD with your CD-ROM to enter the Main Installation Menu.

Then click to "Install DirectX". This utility will support a better graphic display of the built-in VGA interface. Please note that DirectX installation is neededfor Windows 98SE/ME only, because WinXP/2K is already incorporated with DirectX.

1. When the screen of "Microsoft DirectX 8.X Setup" appears, please press "Yes" button to continue.

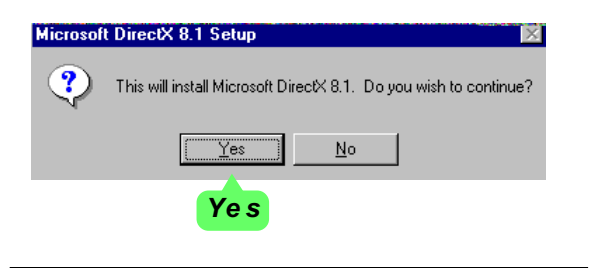

2. After all the setup procedures have completed, click to "OK" button to exit the Installation program and re-start your system.

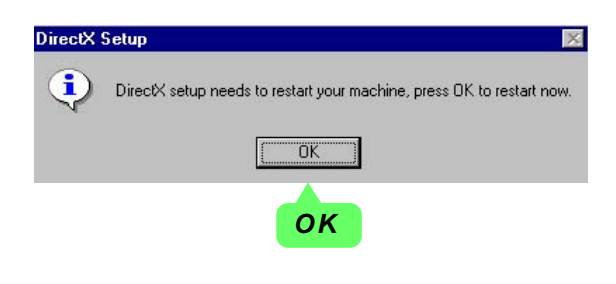

# **3-4 Graphics Driver Installation**

Following the installation of IAA, you have to restart system so that your system can be reconfigured with the utility. When restarting procedures finish, please open the Support CD with your CD-ROM to enter the Main Installation Menu.

- 1. For installation of on-board VGA driver, you must first connect the monitor to the on-board VGA connector. Then click to "Install Graphics Driver". The Graphics Driver is specifically for on-board VGA.
- 2. When the screen of "Intel(R) Extreme Graphics Driver Software Setup" appears, please press "Next" button to continue.

3.On the "Licence Agreement" screen, click on "Yes" to continue.

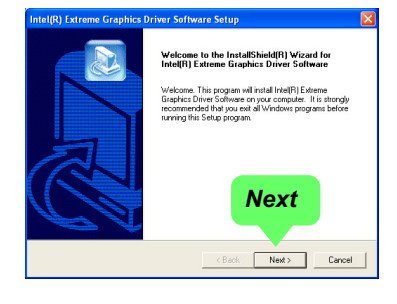

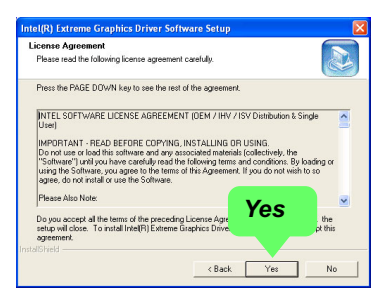

3. After all the setup procedures have completed, click to "Finish" button to exit the Installation program and restart your system.

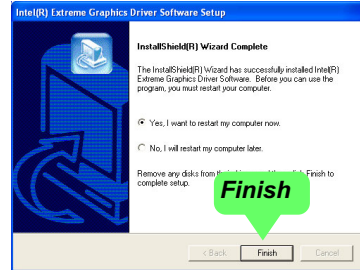

# **3-5 To Install Hardware Monitor Utility**

### **3-5.1 Installation**

 Hardware Monitor is built on this mainboard. Its installation is programmed to a fully automated mode on Windows 9X/Me/NT4/2000/ XP. Users can follow the model installation below for its installation on various Windows System.

- 1.Following the procedures of opening the Support CD, click to " Hardware Monitor Utility" to proceed.
- 2. The Soltek Hardware Monitor InstallShield Wizard will pop up to quide you to the Intel Service pack installation. Press **"Next"** button to continue.
- 3. The **InstallShield Wizard** screen will show the current setting, please click the **"Install"** button to continue.

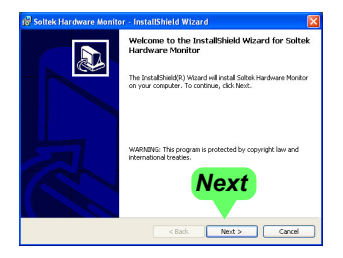

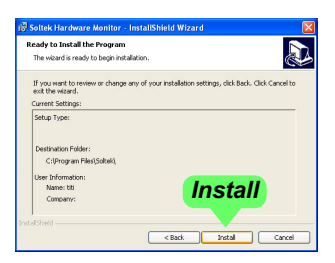

4. After all the setup process is finished, click "Finish" to exit the wizard.

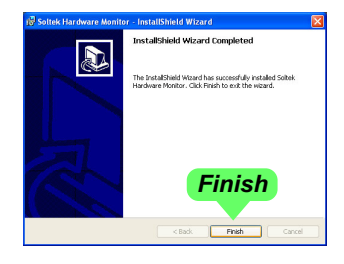

### **3-5.2 Verification**

1. After installing Soltek Hardware Monitor, double click "SoltekHM" icon on the desktop to open the main window of the Soltek Hardware Doctor.

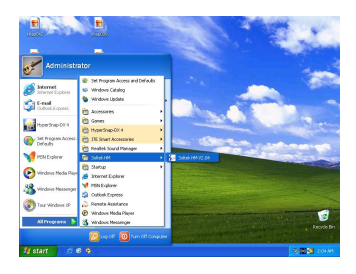

2.Then the pop-up screen will show all information about CPU Temperature, Fan Speed and various Voltages.

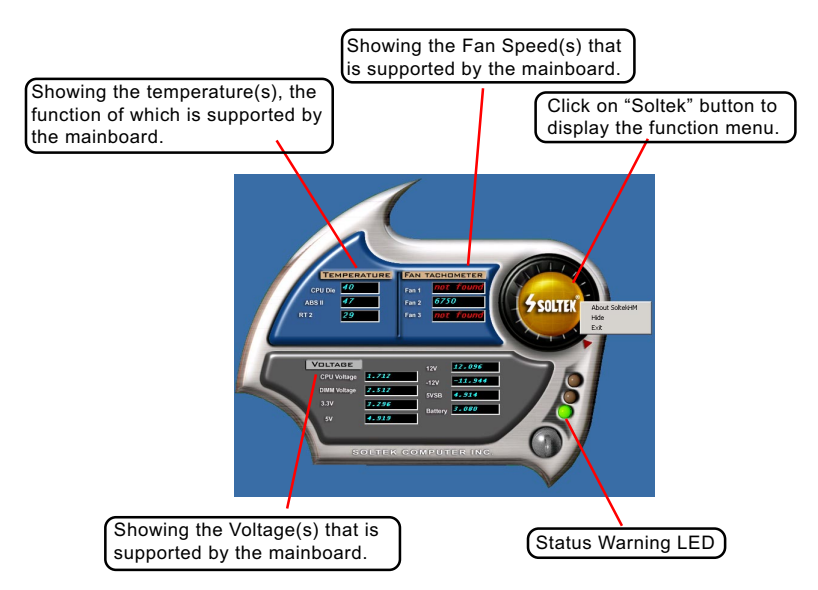

\*Note: Not all items or functions showing in the above picture will show up. Only those items or functions that are supported by the mainboard will reveal themselves in the above screen.

# **3-6 To Install LAN Drivers**

### **3-6.1 Intel 82547EI LAN driver on Windows ME / 2000 / XP**

The LAN driver contained in the Support CD is not included in the Autorun Menu. To install Intel 82547EI LAN driver on Windows 2000 / XP, please follow the steps shown below:

1. On the "Start" screen of your system, please click to the following path:

\My Computer\Properties\Hardware\Device manager (on 2000/XP)

\My Computer\Properties\Device manager (on ME)

- 2. In the "Device manager" screen, you can see the item " PCI Ethernet Controller" with a yellow question mark on its left side, which indicates that the LAN controller is already detected by system but the driver for this on-board Intel 82547EI Ethernet Controller is not installed yet. Please point to this item with your mouse and double click on it.
- 3. Instantly, the "PCI Ethernet Controller Properties" screen shows up. Please click the "General" bar to continue.
- 4. In the "General" screen, click "Reinstall Driver" button to continue.

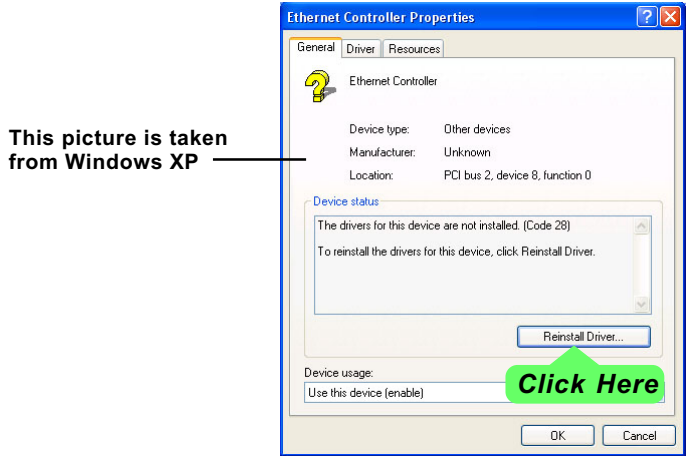

- 5. The "Hardware Update Wizard" will guide you through all setup and install the driver of the Ethernet controller completely.
- 6. When the "Finish" screen shows up, click "Finish" to end the LAN driver installation. Finally a Dialog box will appear to remind you that you must restart your computer to put the new driver into effect. Please click "Yes" to restart system and finish the LAN driver installation.

### **3-6.2 Intel 82547EI LAN driver on Windows 9X**

The LAN driver contained in the Support CD is not included in the Autorun Menu. To install Intel 82547EI LAN driver on Windows 9X, please follow the steps shown below:

1. On the "Start" screen of your system, please click to the following path:

\My Computer\properties\Device manager

- 2. In the "Device manager" screen, you can see the item " PCI Ethernet Controller" with a yellow question mark on its left side, which indicates that the LAN controller is already detected by system but the driver for this on-board Intel 82547EI Ethernet Controller is not installed yet. Please point to this item with your mouse and double click on it (or click the "Properties" button).
- 3. Instantly, the "PCI Ethernet Controller Properties" screen shows up. Please click the "General" bar to continue.
- 4. In the "General" screen, click "Reinstall Driver" button to continue. Please note that the status of "Device Usage" should stay at "Exists in all hardware profiles".

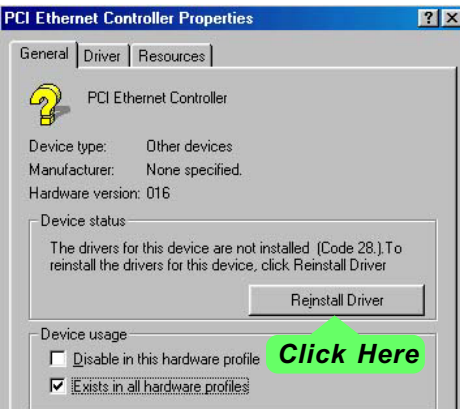

5. In the "Update device Driver Wizard" screen, click "Next" to continue until you see a dialog box asking you to "Specify a location" for the driver. You should **now** insert the Support CD into your CD-ROM.

6. As illustrated in the picture below, check the item "Specify a location" and click the "Browse" button to find out the correct path for the driver. Supposing your CD-ROM drive is Drive E, please type: E:\Driver\Network\Intel\_LAN\GIGABPS\Win9x\_me\Win\_98me into

the blank bar. Then click the "Next" button to continue.

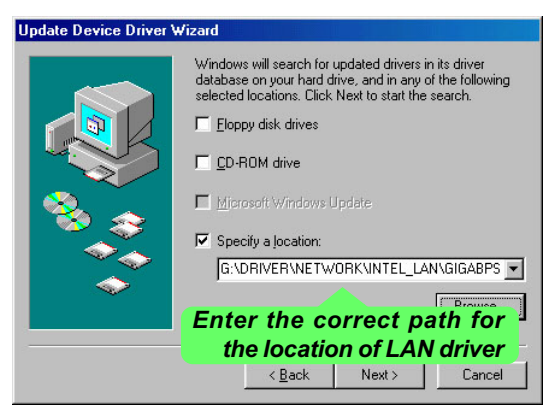

- 7. The Update Device Driver Wizard will then go on installing the driver, until the "Insert Disk" dialog box shows up. Please withdraw your Support CD and insert the Windows 98 CD-ROM into the CD-ROM drive for updating system and click "OK" to continue.
- 8. The Update Device Driver Wizard will then proceed to update the system with the LAN driver. When the "Finish" screen shows up, click "Finish" to continue.

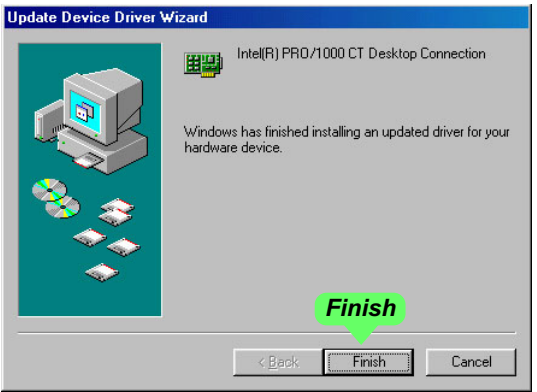

9. Final Dialog box will appear to remind you that you must restart your computer to put the new driver into effect. Please click "Yes" to restart system and finish the LAN driver installation.

**46**

# **3-7 To Install USB 2.0 Driver for Windows 2000/XP**

USB V2.0 with its 480Mb/s transfer rate supports operating system Windows 2000 and Windows XP via the Windows 2000 and Windows XP Service Pack. For archieving Intel USB 2.0 support, users should install the latest Service Pack for Windows 2000 or Windows XP. (intel USB 2.0 does not support Windows 9X/ME.)

- 1. After installation of Intel Chipset software installation Utility in Windows 2000 or Windows XP, start to install the latest Service Pack version into the operating system. The installation of the latest Service Pack will support USB2.0 in Windows 2000 or Windows XP now.(The latest Service Pack can be found in Microsoft Web Site.)
- 2. To verify USB2.0 installation, please enter "Device Manager" of "My Computer". On the "Device Manager" screen, you should be able to see the item "Standard Enhanced PCI to USB Host Controller", verifying USB2.0 Driver is installed successfully.

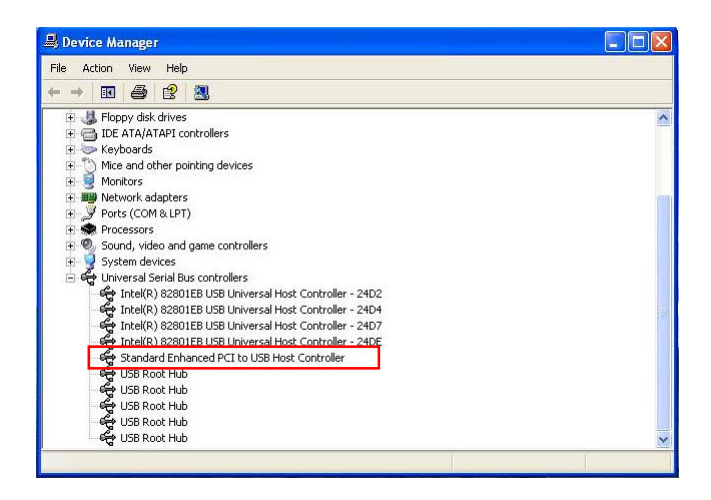

# **Chapter 4 AMI BIOS Setup**

# **THE BIOS**

BIOS stands for Basic Input and Output System. It was once called ROM BIOS when it was stored in a Read-Only Memory (ROM) chip Now manufacturers would like to store BIOS in EEPROM which means Electrically Erasable Programmable Memory. BIOS used in this series of mainboard is stored in EEPROM, and is the first program to run when you turn on your computer.

BIOS performs the following functions:

- 1. Initializing and testing hardware in your computer (a process called "POST", for Power On Self Test).
- 2. Loading and running your operating system.
- 3. Helping your operating system and application programs manage your PC hardware by means of a set of routines called BIOS Run-Time Service.

**This Chapter includes the following topics :**

- **4-1 About BIOS Setup**
- **4-2 To Run BIOS Setup**
- **4-3 About CMOS**
- **4-4 The POST (Power On Self Test)**
- **4-5 To Update BIOS**
- **4-6 BIOS Setup**

Attention: The BIOS Setup is subject to constant update without further notice to users. It is necessary for users to update the onboard BIOS by the latest BIOS version provided in our web site: www.soltek.com.tw

# **4-1 About BIOS Setup**

BIOS setup is an interactive BIOS program that you need to run when:

- 1. Changing the hardware of your system. (For example: installing a new Hard Disk etc.)
- 2. Modifying the behavior of your computer. (For example: changing the system time or date, or turning special features on or off etc.)
- 3. Enhancing your computer's behavior. (For example: speeding up performance by turning on shadowing or cache)

# **4-2 To Run BIOS Setup**

First access BIOS setup menu by pressing < DEL > key after "POST" is complete ( before OS is loaded ). BIOS will then display the following message:

DEL:SETUP

# **4-3 About CMOS**

CMOS is the memory maintained by a battery. CMOS is used to store the BIOS settings you have selected in BIOS Setup. CMOS also maintains the internal clock. Every time you turn on your computer, the BIOS Looks into CMOS for the settings you have selected and configures your computer accordingly. If the battery runs out of power, the CMOS data will be lost and POST will issue a "CMOS invalid" or "CMOS checksum invalid" message. If this happens, you have to replace the battery and check and configure the BIOS Setup for the new start.

# **4-4 The POST ( Power On Self Test )**

POST is an acronym for Power On Self Test. This program will test all things the BIOS does before the operating system is started. Each of POST routines is assigned a POST code, a unique number which is sent to I/O port 080h before the routine is executed.

# **4-5 To Update BIOS**

- System BIOS is incorporated into a Flash memory component. Flash BIOS allows user to upgrade BIOS without the need to replace an EPROM component.
- The Upgrade Utility can be loaded on a floppy diskette for upgrading saving, and verifying the system BIOS. The Update Utility can also be run from a hard disk drive or a network drive.
- It is highly recommended that you save a copy of the original mainboard BIOS along with a Flash EPROM Programming utility (amiflash.exe) to a bootable floppy disk so that you can reinstall the BIOS when in need.
- Normally, to update BIOS is unnecessary if the system is working fine. Users should only update BIOS when incompatible problems are encountered or new features have to be added to system.
- "AMI.EXE" is a Flash EPROM Programming utility that updates the BIOS by uploading a new BIOS file to the programmable flash ROM on the mainboard. This program only works in *DOS environment, the utility can not be executed in Windows 95/98, ME, NT, 2000 or Windows XP environment.*

# **• Please follow the steps below for updating the sys tem BIOS:**

Step 1. Please visit the board maker's website, download the zip files of the latest BIOS and AMI flash utility "**amiflash.exe**" for your mainboard. After unzipping, the BIOS file format will be \*.ROM, of which " \* " stands for the specific BIOS file name.

Step 2. Create a bootable diskette. Then copy the BIOS file and AMI flash utility "**amiflash.exe**" into the diskette.

Step 3. Insert the diskette into drive A, boot your system from the diskette.

Step 4. Under " A " prompt, type **" amiflash \*.ROM "** and then press <Enter> to run BIOS update program. (\*.ROM depends on your mainboard model and version code. Instead of typing "\*", you should type the specific file name for your specific mainboard). For example, you may type "amiflash MP005.rom ".

Step 5. When the message "Flash ROM Update Completed - Pass." appears, please restart your system.

Step 6. You will see a message "CMOS Memory Size Wrong" during booting the system. Press <Del> or <F1> to run CMOS setup utility, then reload "Load Failsafe Defaults" or **"Load Optimal Defaults"** and save this change.

**50**

# **4-6 BIOS SETUP --- CMOS Setup Utility**

### **4-6.1 CMOS Setup Utility**

This mainboard comes with the AMI BIOS from American Megatrends Inc. Enter the CMOS Setup Utility Main Menu by:

1. Turn on or reboot your system. After a series of diagnostic checks, the following message will appear:

#### **PRESS <Del> TO RUN SETUP**

2. Press the <Del> key and the main program screen will appear as follows.

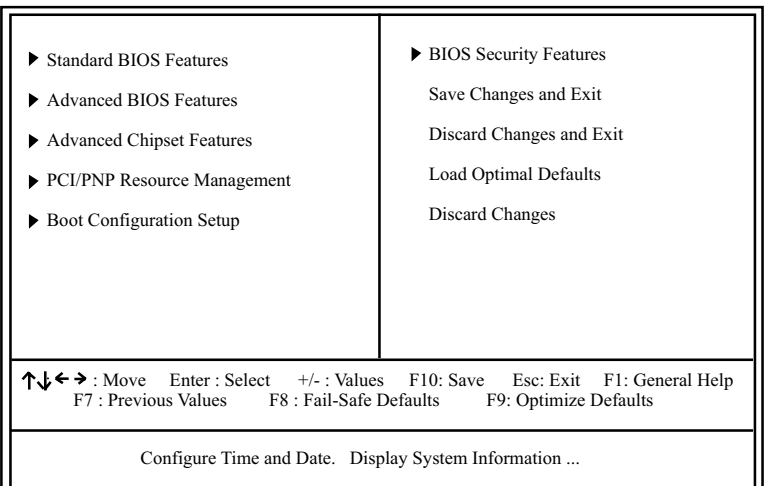

#### **CMOS Setup Utility - Copyright (C) 1985-2002, American Megatrends, Inc.**

- 3. Use the arrow keys on your keyboard to select an option, and press <Enter>. Modify the system parameters to reflect the options installed in your system.
- 4. You may return to the Main Menu anytime by pressing <Esc>.
- 5. In the Main Menu, "Save Changes and Exit" saves your changes and reboots the system, and "Discard Changes and Exit" ignores your changes and exits the program.
- 6. In entering the Main option of the Main Menu, please use the functions in the Function List to configure the setting:
	- $\dagger \downarrow \rightarrow \cdot$ : Move Enter : Select +/- : Values F10: Save Esc: Exit F1: General Help F7 : Previous Values F8 : Fail-Safe Defaults F9: Optimized Defaults F8 : Fail-Safe Defaults

Use [Enter], [Tab] or [Shift-Tab] to select a field. Use [+] or [-] to choose the options.

- <F1>: "General Help" provides explanations of the hot-key functions available.
- <F7>: "Previous values" allows user to discard previous values or not.
- <F8>: "Fail-safe defaults" allows user to load Fail-safe Defaults or not. Save and Exit Setup.
- <F9>: "Optimized Defaults" alows user to load Optimal Defaults or not.

Attention: The BIOS Setup is subject to constant update without further notice to users. It is necessary for users to update the onboard BIOS by the latest BIOS version provided in our web site: www.soltek.com.tw

### **4-6.2 Standard BIOS Features**

"Standard BIOS Features" allows users to configure Time and Date. This menu also displays system information.

Run the Standard BIOS Features as follows:

Choose "Standard BIOS Features" from the Main Menu and press <Enter>. The following screen will appear:

#### **Standard BIOS Features CMOS Setup Utility - Copyright (C) 1985-2002, American Megatrends, Inc.**

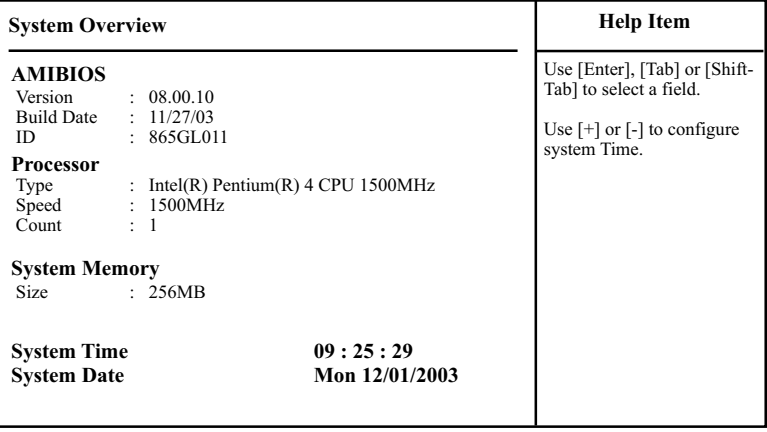

 $\uparrow \downarrow \leftrightarrow$ : Move Enter : Select +/- : Values F10: Save Esc: Exit F1: General Help F7 : Previous Values F8 : Fail-Safe Defaults F9: Optimized Defaults F7 : Previous Values F8 : Fail-Safe Defaults

#### **AMIBIOS/Processor/System memory**

These three items only show the respective current statuses. They cannot be changed in the BIOS Setup.

#### **System Time**

The BIOS shows the time of the day in the format: hh:mm:ss. Choose the field with the Arrow keys and change the time with the Page Up/Page Down +/- keys.

#### **System Date**

The BIOS shows the date of the day in the format: mm:dd:yy :day of the Week. Choose the field with the Arrow keys and change the value with the Page Up/Page Down +/- keys.

**53**

### **4-6.3 Advanced BIOS Features**

Advanced BIOS Features allows user to configure HDD, Floppy, Serial Port, Parallel Port etc....

Run the Advanced BIOS Features as follows:

Choose "Advanced BIOS Features" from the Main Menu and a screen with a list of options will appear:

 **Advanced BIOS Features CMOS Setup Utility - Copyright (C) 1985-2002, American Megatrends, Inc.**

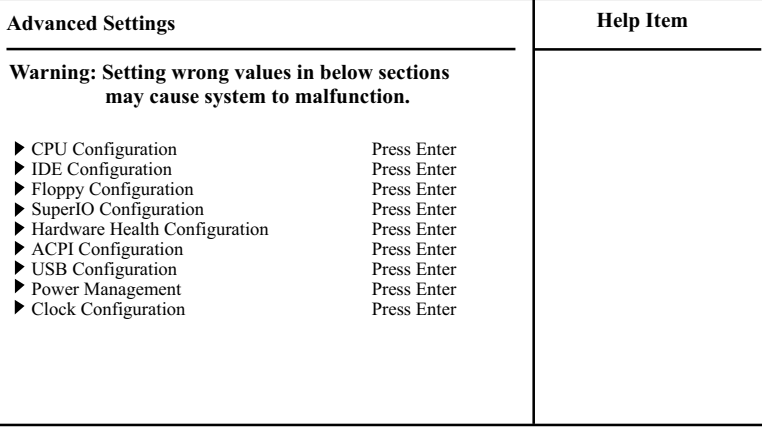

# **4-6.3.1 CPU Configuration**

Choose "CPU Configuration" in "Advanced BIOS Features" and press <Enter>. The following sub-screen will appear for configuration:

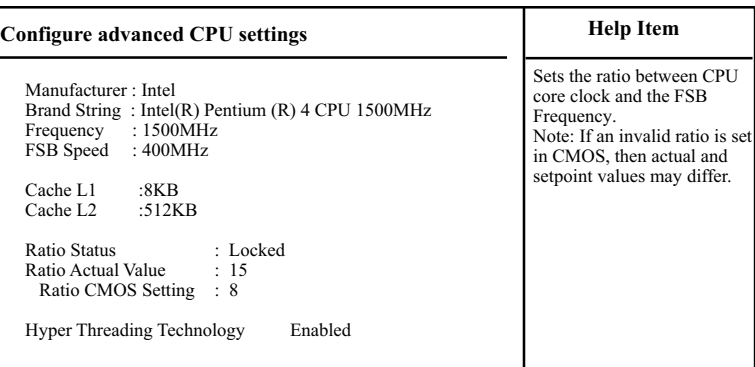

**CPU Configuration**

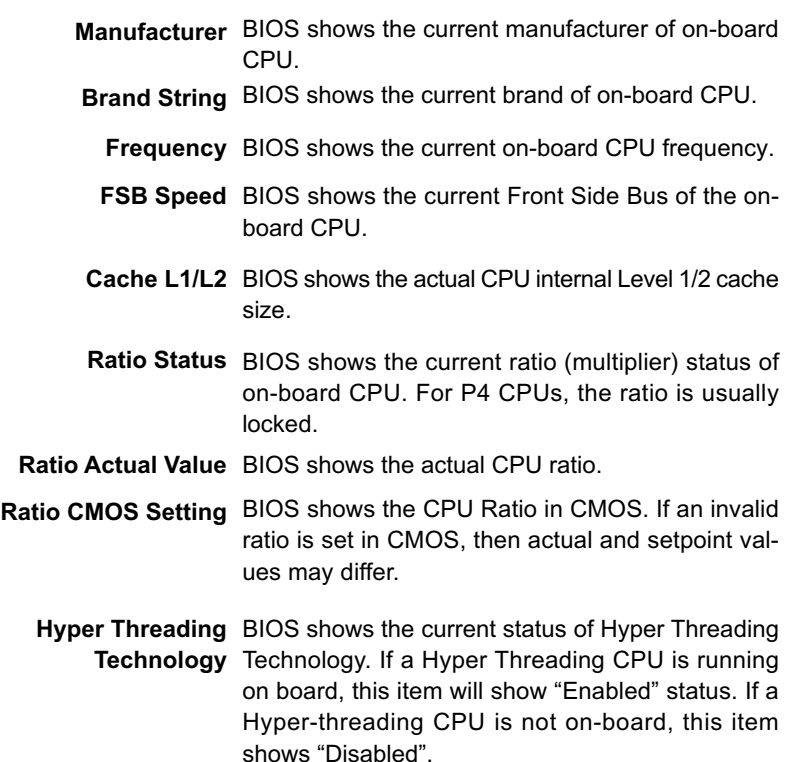

### **4-6.3.2 IDE Configuration**

Choose "IDE Configuration" in "Advanced BIOS Features" and press <Enter>. The following sub-screen will appear for IDE Devices

configuration: **IDE Configuration**

| <b>IDE</b> Configuration                                                                                                    |                                                                                              | <b>Help Item</b> |
|----------------------------------------------------------------------------------------------------|----------------------------------------------------------------------------------------------|------------------|
| <b>IDE</b> Configuration<br>S-ATA Running Enhanced Mode<br>P-ATA Channel Selection<br><b>S-ATA Ports Definition</b>                 | $P/S-ATA(Auto)$<br>Yes<br><b>B</b> oth<br>$P0-3rd$ /P1-4th                                   |                  |
| ▶ Primary IDE Master<br>▶ Primary IDE Slave<br>Secondary IDE Master<br>Secondary IDE Slave<br>Third IDE Master<br>Fourth IDE Master | Hard Disk<br>Hard Disk<br>Not Detected<br><b>ATAPI CDROM</b><br>Not Detected<br>Not Detected |                  |
| Hard Disk Write Protect<br><b>IDE</b> Detect Time Out (Sec)<br>ATA(PI) 80Pin Cable Detection                                        | Disabled<br>35<br>Host & Device                                                              |                  |

#### 4-6.3.2-1 IDE Configuration

#### **IDE Configuration** Allows you to configurare IDE device mode. Choices: Disabled; P/S-ATA (Auto); S-ATA Only; P/S-ATA(Win98/Me **P/S-ATA(Auto): Parallel/Serial ATA combined mode, providing the following items for user's configuration:** S-ATA Running Enhanced Mode (Combined Mode Option): Yes: If "Yes", configure the following: P-ATA Channel Selection: Primary; Secondary; Both; S-ATA Ports Definition: P0-3rd./P1-4th.; P0-4th./P1-3rd. No: If "No", configure the following: P-ATA Channel Selection: Primary; Secondary; Both; **S-ATA Only: for S-ATA running on board only; providing following items for user's configuration:** S-ATA Ports Definition: P0-1st./P1-2nd; P0-2nd./P1-1st; **P/S-ATA(Win98/Me): for P/S-ATA in Win98/Me; providing the following items for user's configuration:** Combined Mode Option: P-ATA 1st Channel; S-ATA 1st Channel; S-ATA Ports Definition: P0-Master/P1-Slave; P0-Slave/P1-Master; **Disabled: IDE Configuration disabled.**

**56**

### 4-6.3.2-2 Primary/Secondary IDE Master/Slave and Third/Fourth IDE **Master**

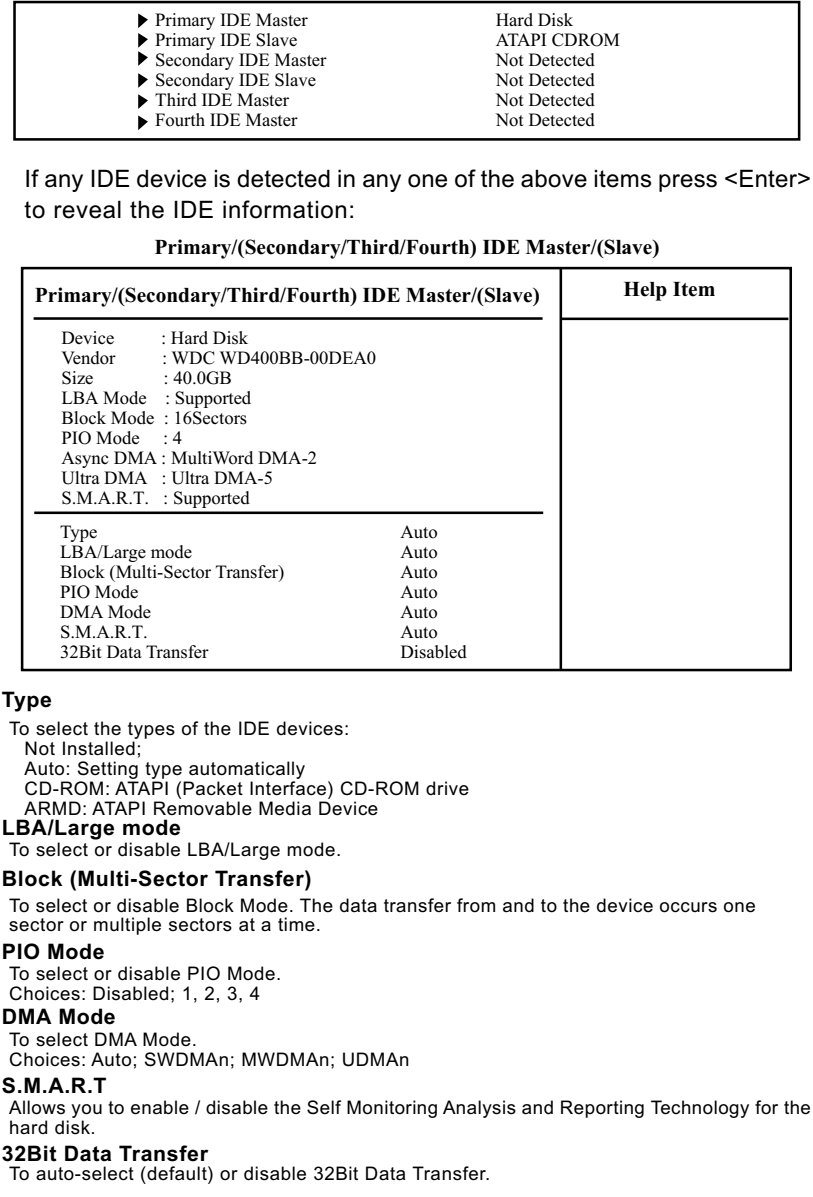

#### 4-6.3.2-3 Hard Disk Write Protect

#### **Hard Disk Write Protect**

Allows you to Enabled / Disable(default) Hard Disk Write Protection

#### 4-6.3.2-4 IDE Detect Time Out

#### **IDE Detect Time Out(Sec)**

Allows you to set time out for IDE Detection. Choices: 0 - 35 seconds in 5 seconds stepping

#### 4-6.3.2-5 ATA(P) 80Pin Cable Detection

#### **ATA(PI) 80Pin Cable Detection**

Allows you to select ATA(PI) devices for 80Pin Cable Detection. To set Host & Device allows onboard IDE controller and IDE disk drive to detect the type of IDE cable used. Choices: Host & Device, Host, Device

#### **4-6.3.3 Floppy Configuration**

Choose "Floppy Configuration" in "Advanced BIOS Features" and press <Enter>. The following sub-screen will appear for configuration:

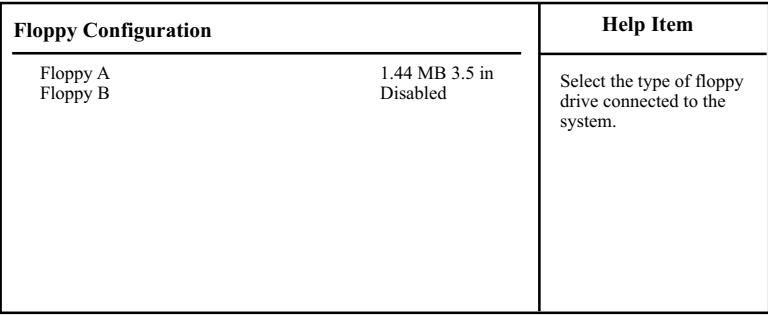

**Floppy Configuration**

 $\uparrow \downarrow \leftrightarrow$ : Move Enter : Select +/- : Values F10: Save Esc: Exit F1: General Help F7 : Previous Values F8 : Fail-Safe Defaults F9: Optimized Defaults F7 : Previous Values F8 : Fail-Safe Defaults

#### **Floppy A/B**

Press Enter on "Floppy A/B" will let you select this field to the type(s) of floppy disk drive(s) installed in your system. The choices are: 360KB 5.25 in. 1.2MB, 5.25 in. 720KB, 3.5 in. 1.44MB, 3.5 in. 2.88MB, 3.5 in. Disabled

# **4-6.3.4 Super IO Configuration**

Choose "SuperIO Configuration" in "Advanced BIOS Features" and press <Enter>. The following sub-screen will appear for configuration:

#### **SuperIO Configuration**

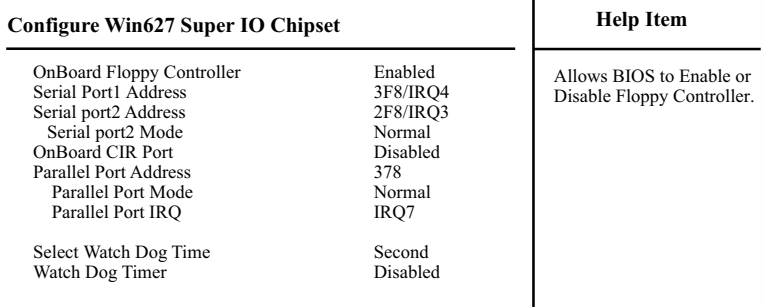

#### **OnBoard Floppy Controller**

Allows you to enable / disable the Onboard Floppy Controller. Choices: Enabled; Disabled

#### **Serial Port1 Address**

Allows you to set the Onboard Serial Port1 Address. Choices: Disabled; 3F8/IRQ4; 3E8/IRQ4; 2E8/IRQ3;

#### **Serial Port2 Address**

Allows you to set the Onboard Serial Port2 Address. Choices: Disabled; 2F8/IRQ3; 3E8/IRQ4; 2E8/IRQ3;

#### **Serial Port 2 Mode**

If Serial Port2 Address is not disabled, it allows you to set the Serial Port 2 Mode. Choices:

-- Normal;

- -- IrDA: Providing 2 items for configuration:
	- IR I/O Pin Select: SINB/SOUTB; IRRX/IRTX
- IR Duplex Mode: Half Duplex; Full Duplex -- ASK IR: Providing 2 items for configuration: IR I/O Pin Select: SINB/SOUTB; IRRX/IRTX
	- IR Duplex Mode: Half Duplex; Full Duplex

#### **OnBoard CIR Port**

Allows you to set the onboard CIR Port. Choices: Disabled; 2E0; 3E0

#### **OnBoard CIR Port**

CIR Port IRQ: IRQ3; IRQ4; IRQ10; IRQ11 Disabled: Onboard CIR port disabled; 2E0/3E0: If 2E0 chosen, CIR Port IRQ is provided for configuration: Allows you to set the onboard CIR Port. Choices: Disabled; 2E0; 3E0

#### **Parallel Port Address**

Allows you to configure Parallel Port Address. Choices: Disabled; 378; 278; 3BC; -- Disabled: To disable this function; -- 378/278: Following items to configure for address 378 or 278: --Parallel Port Mode: Normal; Bi-Directional; EPP: EPP Version: 1.9; 1.7 ECP: ECP Mode DMA Channel: DMA0; DMA1; DMA3; --Parallel Port IRQ: IRQ5; IRQ7

 --Parallel Port IRQ: IRQ5; IRQ7 -- 3BC: If 3BC chosen for Parallel Port Address, following items to configure : --Parallel Port Mode: Normal; ECP: ECP Mode DMA Channel: DMA0; DMA1; DMA3

#### **Select Watch Dog Time**

This item will set the unit of Watch Dog Timer. Choices: Second; Minute

#### **Watch Dog Timer**

This item will set the timer to automatically reset the system if there aren't any signal received from keyboard or mouse in a regular time by the demand of BIOS. Choices: Disabled; 15; 31; 47; 63; 79; 95; 111; 127; 143; 159; 175; 191; 207; 223; 239

# **4-6.3.5 Hardware Health Configuration**

Choose "Hardware Health Configuration" in "Advanced BIOS Features" and press <Enter>. The following sub-screen will appear for configuration:

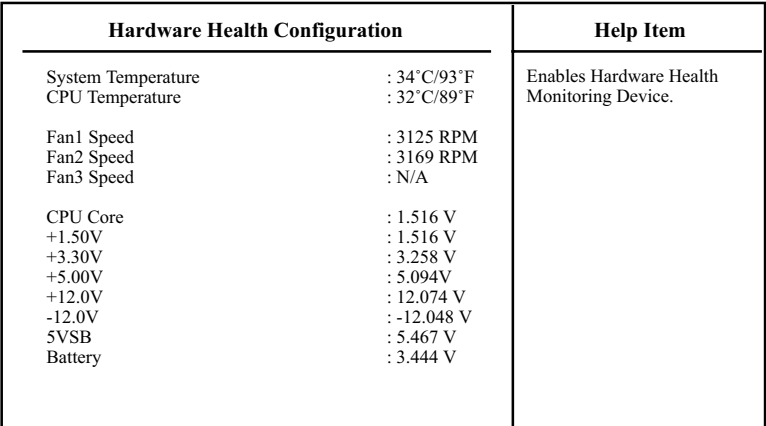

#### **Hardware Health Configuration**

 $\uparrow \downarrow \leftrightarrow$ : Move Enter : Select +/- : Values F10: Save Esc: Exit F1: General Help F7 : Previous Values F8 : Fail-Safe Defaults F9: Optimize Defaults F7 : Previous Values F8 : Fail-Safe Defaults

**System Temperature** Shows current system temperature.

**CPU Temperature** Shows current CPU internal temperature.

 **Fan1/2/3 Speed** Displaying the current speed of Chassis/CPU/Power Fan.

- **CPU Core** Showing CPU core actual voltage value.
- **1.5V/3.3V/+12V/+5.00V/** Showing current voltage against the 1.5V/3.3V/ **5VSB/Battery** +12V/+5V/5VSB/Battery power supply.

# **4-6.3.6 ACPI Configuration**

Choose "ACPI Configuration" in "Advanced BIOS Features" and press <Enter>. The following sub-screen will appear for ACPI configuration:

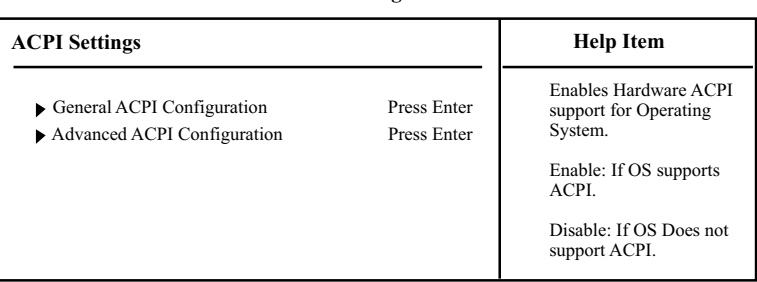

#### **ACPI Configuration**

# **General ACPI Configuration:**

To press< Enter > on General ACPI Configuration will reveal the following item(s).

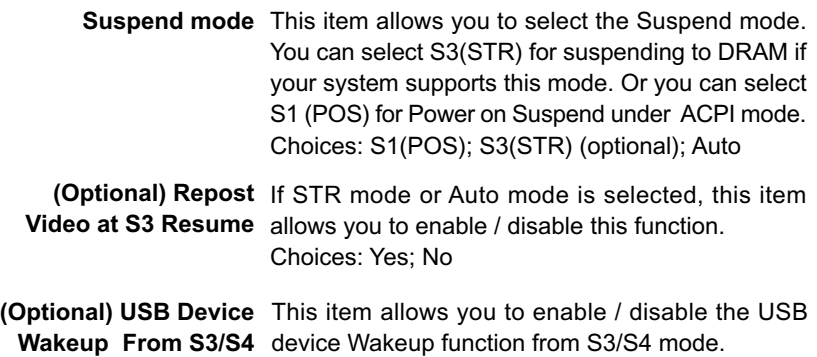

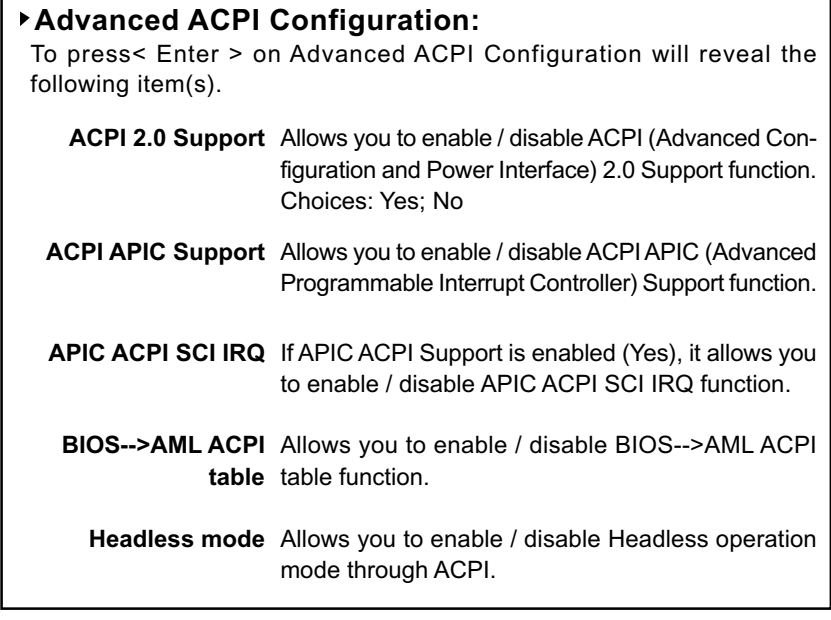

### **4-6.3.7 USB Configuration**

Choose "USB Configuration" in "Advanced BIOS Features" and press <Enter>. The following sub-screen will appear for configuration:

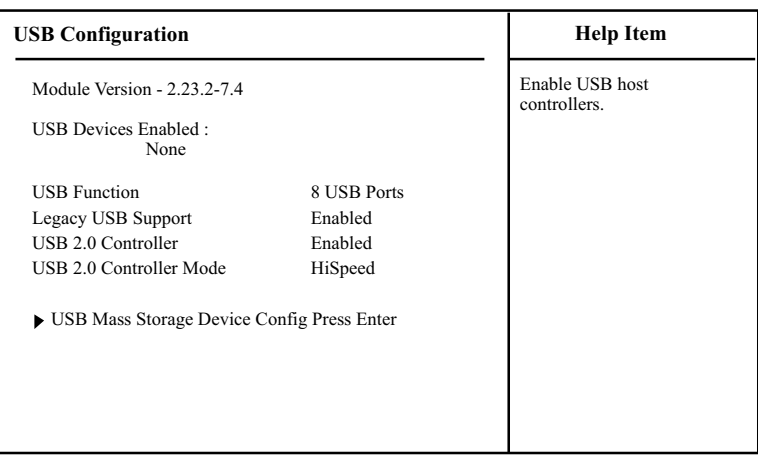

#### **USB Configuration**

- $\uparrow \downarrow \leftrightarrow$ : Move Enter : Select +/- : Values F10: Save Esc: Exit F1: General Help F7 : Previous Values F8 : Fail-Safe Defaults F9: Optimized Defaults F8 : Fail-Safe Defaults
	- **USB Function** Allows you to set the USB Function on the USB port (s). Choices: 8 USB Ports; 6 USB Ports ; 4 USB Ports; 2 USB Ports; Disabled
- **Legacy USB Support** Allows you to enable/ disable the Legacy USB support. Choices: Enabled; Disabled; Auto
	- **USB 2.0 Controller** Allows you to enable/ disable the USB 2.0 Controller.

**USB 2.0 Controller** Allows you to configure the USB 2.0 Controller Mode. **Mode** Choices: FullSpeed(12Mbps); HiSpeed(480Mbps)

If users have installed USB Devices on the system, these items will appear as below for further configuration.

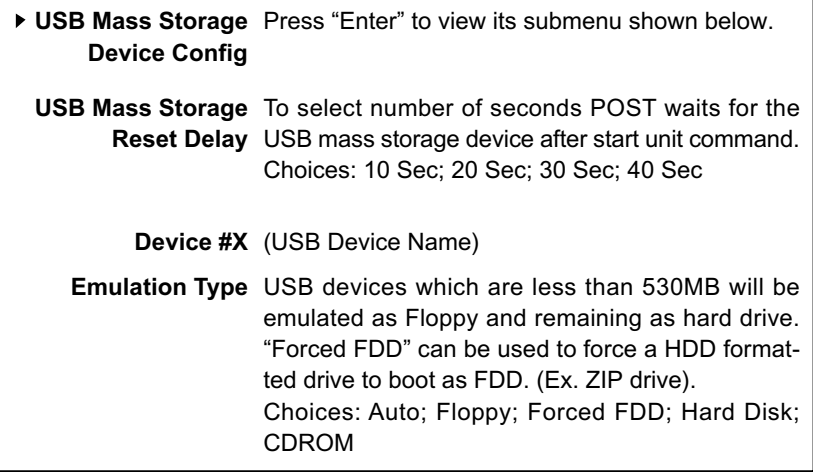

### **4-6.3.8 Power Management**

Choose "Power Management" in "Advanced BIOS Features" and press <Enter>. The following sub-screen will appear for configuration:

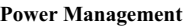

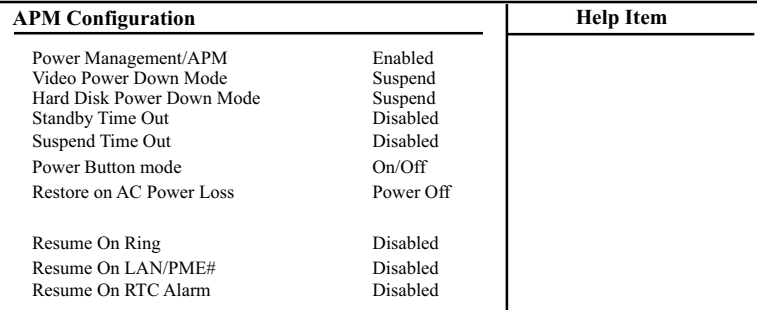

#### **Power Management/APM**

Allows you to enable / disable the Power management / Advanced Power Management function.

#### **Video Power Down Mode**

Allows you to select the Video Power Down Mode. Choices: Disabled; Standby; Suspend

#### **Hard Disk Power Down Mode**

Allows you to select the Hard Disk Power Down Mode. Choices: Disabled; Standby; Suspend

**Standby Time Out (Minute)** To set the duration of Standby Time Out. Choices: Disabled; 1; 2; 4; 8; 10; 20; 30; 40; 50; 60

#### **Suspend Time Out (Minute)**

To set the duration of Suspend Time Out. Choices: Disabled; 1; 2; 4; 8; 10; 20; 30; 40; 50; 60

#### **Power Button mode**

Allows you to set power Button mode. Choices: On/Off; Suspend

#### **Restore on AC/Power Loss**

Allows you to set the restore state from AC/Power Loss. Choices: Last State; Power Off; Power On

#### **Resume on Ring**

 Allows you to enable / disable the Resume on Ring Signal function. An input signal on the serial Ring Indicator (RI) Line (in other words, an incoming call on the modem) awakens the system from a soft off state.

#### **Resume on LAN/PME#**

Allows you to enable / disable the Resume on LAN/PME# function.

#### **Resume On RTC Alarm**

Allows you to enable / disable the Resume On RTC Alarm function.

#### **RTC Alarm Date / Hour / Minute / Second**

If resume On RTC Alarm is enabled, this field allows you to set the Alarm date Hour, Minute and second. Date Choices: Every Day; 01 ~ 31 Hour Choices: 00 ~ 23 Minute Choices: 00 ~ 59 Second Choices: 00 ~ 59

### **4-6.3.9 Clock Configuration**

Choose "Clock Configuration" in "Advanced BIOS Features" and press <Enter>. The following sub-screen will appear for configuration:

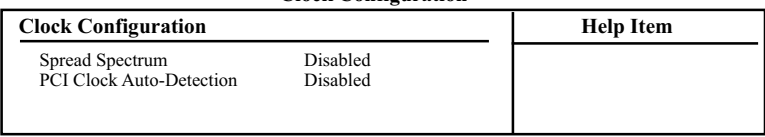

#### **Clock Configuration**

#### **Spread Spectrum**

Allows you to enable / disable the Spread Spectrum function.

#### **PCI Clock Auto-Detection**

Allows you to enable / disable the PCI Clock Auto-detection function.

#### **66**

# **4-6.4 Advanced Chipset Features**

Run the Advanced Chipset Features as follows:

Choose "Advanced Chipset Features" from the Main Menu and a list of option will appear:

#### **Advanced Chipset Features CMOS Setup Utility - Copyright (C) 1985-2002, American Megatrends, Inc.**

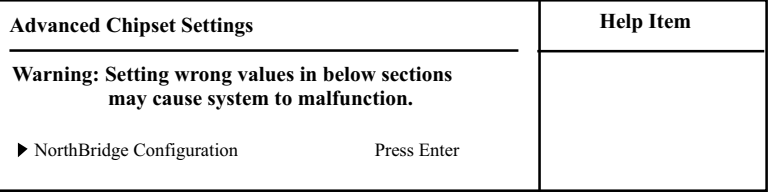

Choose "NorthBridge Configuration" in "Advanced Chipset Features" and press <Enter>. The following sub-screen will appear for configuration:

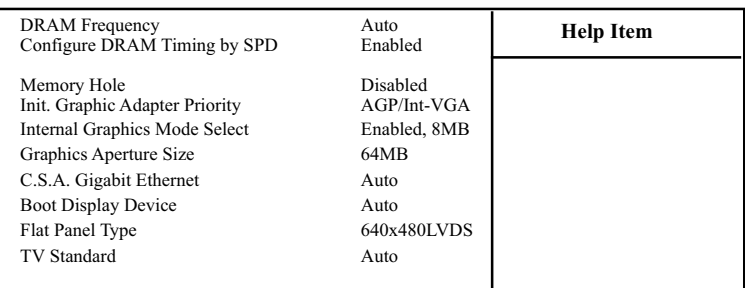

#### **NorthBridge Configuration**

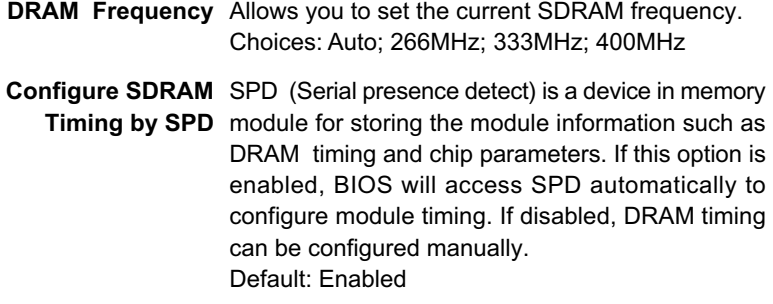

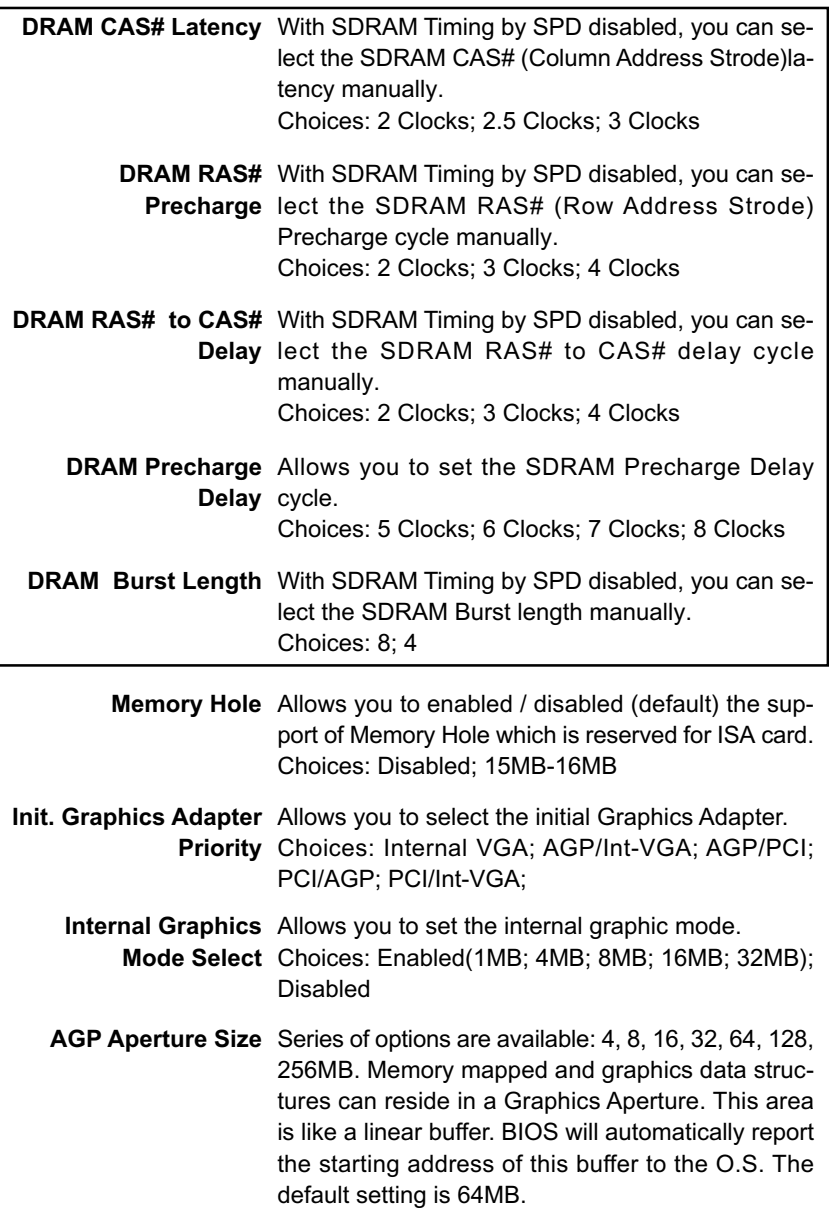

**Boot Display Device** Allows you to select the Boot Display device. Choices: Auto (default); CRT; TV; EFP; LFP; CRT+EFP; CRT+LFP

**Flat Panel Type** Allows you to select the flat panel type. Choices: 640x480LVDS;800x600LVDS; 1024x768LVDS; 1280x1024LVDS; 1400x1050LVDS;1600x1200LVDS; 640x480CMOS; 800x600CMOS; 1024x768CMOS; 1280x1024CMOS; 1400x1050CMOS; 1600x1200CMOS

**TV Standard** Allows you to select the TV standard. Choices: Auto (default); NTSC(M / M\_J / 433 / N); PAL(B / G / D / H / I / M / N / 60); SECAM(L / L1 / B / D / G / H / K / K1 /)

### **4-6.5 PCI/PNP Resource Management**

PCI/PNP Resource Management allows you to modify the system's power saving functions.

Choose "PCI/PNP Resource Management" from the Main Menu and a screen with a list of options will appear:

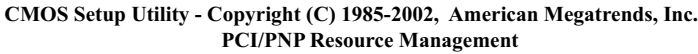

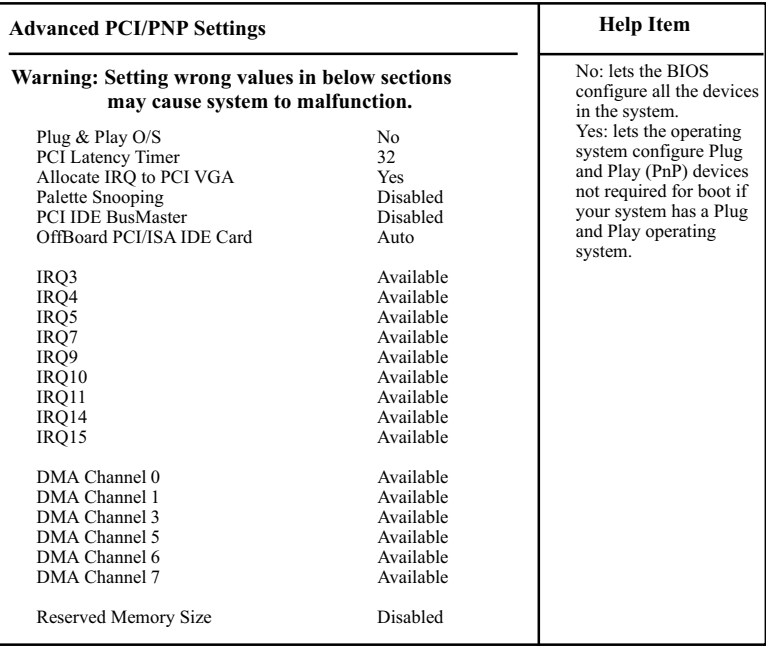

 $\uparrow \downarrow \leftrightarrow$ : Move Enter : Select +/- : Values F10: Save Esc: Exit F1: General Help F7 : Previous Values F8 : Fail-Safe Defaults F9: Optimized Defaults F7 : Previous Values F8 : Fail-Safe Defaults

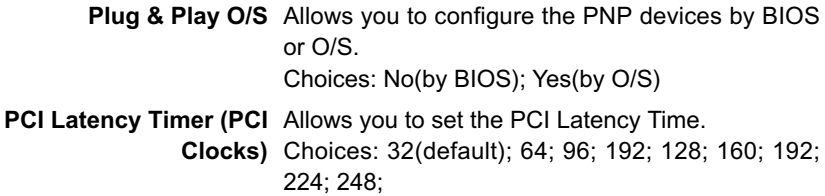

**Allocate IRQ to PCI** Allows you to assign IRQ to PCI VGA card if card **VGA** requests IRQ.

Choices: Yes(default); No

- **Palette Snooping** This option allows the BIOS to preview VGA status, and to modify the information delivered from the feature Connector of the VGA card to MPEG card. This option can solve the display inversion to black after you have used a MPEG card.
- **PCI IDE BusMaster** Allows you to enable / disable(default) the PCI IDE Bus Master function.

**OffBoard PCI/ISA IDE** Some PCI IDE cards may require this to be set to **Card** the PCI slot number that is holding the card. Choices: Auto; PCI Slot1; PCI Slot2; PCI Slot3;

**IRQ 3/4/5/7/9/10/11/14/** Allows you to specify available IRQs to be used by **15** PCI/ISA devices. Choices: Available(default) -- IRQ is available for PCI/PNP devices;

Reserved: Reserved for ISA devices

- **DMA 0/1/3/5/6/7** Allows you to specify available DMAs to be used by PCI/PNP devices. Choices: Available(default); Reserved
- **Reserved Memory Size** Allows you to specify memory size to reserve for legacy ISA devices. Choices: Disabled(default); 16K; 32K; 64K

# **4-6.6 Boot Configuration Setup**

Boot Configuration Setup allows you to modify the system's boot settings.

Choose "Boot Configuration Setup" from the Main Menu and a screen with a list of options will appear:

#### **Boot Configuration Setup CMOS Setup Utility - Copyright (C) 1985-2002, American Megatrends, Inc.**

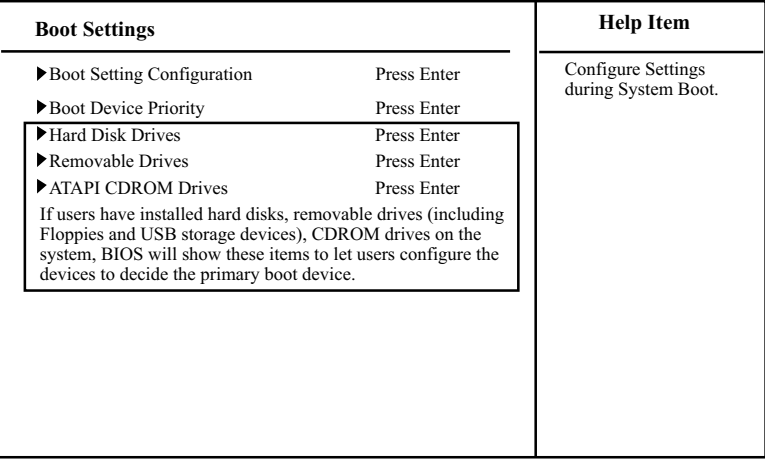

 $\uparrow \downarrow \leftrightarrow$ : Move Enter : Select +/- : Values F10: Save Esc: Exit F1: General Help F7 : Previous Values F8 : Fail-Safe Defaults F9: Optimized Defaults F9: Optimized Defaults

# **4-6.6.1 Boot Settings Configuration**

Choose "Boot Settings Configuration" in "Boot Configuration Setup" and press <Enter>. The following items will appear for onfiguration:

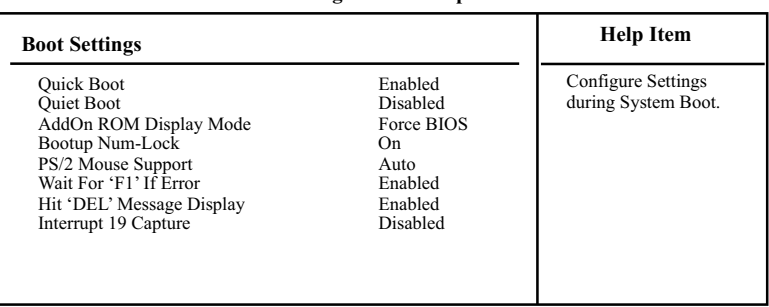

#### **Boot Configuration Setup**

- **Quick Boot** Allows you to enable (default)/ disable quick boot of your system. If enabled, BIOS will skip certain tests whle booting. This will decrease the time needed to boot the system.
- **Quiet Boot** The bootup screen displays normal POST messages with Disabled selected; the bootup screen displays OEM Logo instead of POST messages with Enabled selected. Choices: Enabled; Disabled
- **AddOn ROM Display** If "Force BIOS" (default) is chosen, the vendor's **Mode** logo screen will be followed by the "AddOn ROM" initial screen (the screen showing the add-on card BIOS message). If "Keep Current" is chosen, no "Add-On ROM" screen is followed.
	- **Bootup Num-lock** Allows you to toggle between On (default) or Off to control the state of the NumLock keys when the system boots. If On, the numeric keypad is in numeric mode. If off, the numeric keypad is in cursor control mode.

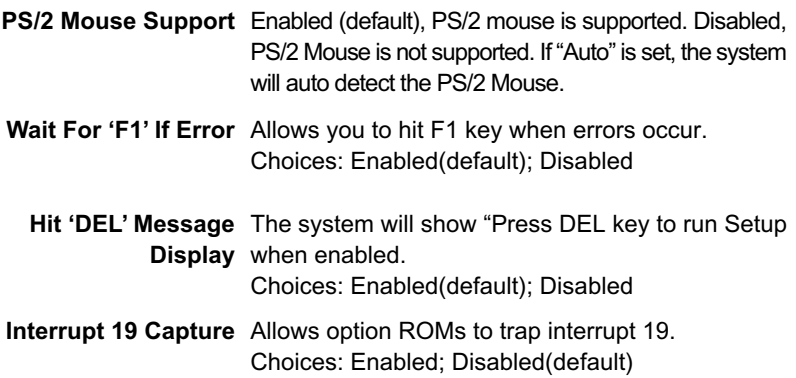

### **4-6.6.2 Boot Device Priority**

Choose "Boot Device Priority" in "Boot Configuration Setup" and press <Enter>. The bootable devices installed on board will appear and are allowed to assign the Boot Priority.

#### **Boot Device Priority**

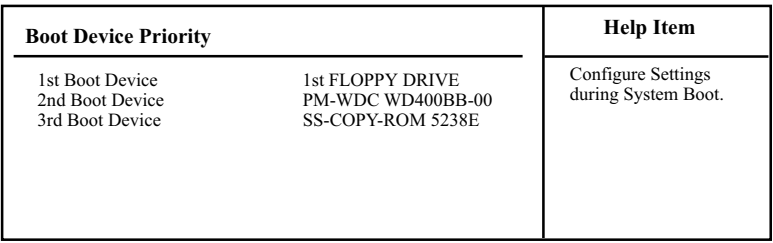

**1st/2nd/3rd Boot** Allows you to set (by pressing <Enter>) floppy or **Device** IDE devices already installed to be the 1st/2nd/3rd boot device. Choices: Disabled; Device(s) installed

# **4-6.7 Boot Security Features**

Boot Security Features allows you to modify the system's boot security settings.

Choose "Boot Security Features" from the Main Menu and a screen with a list of options will appear:

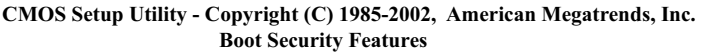

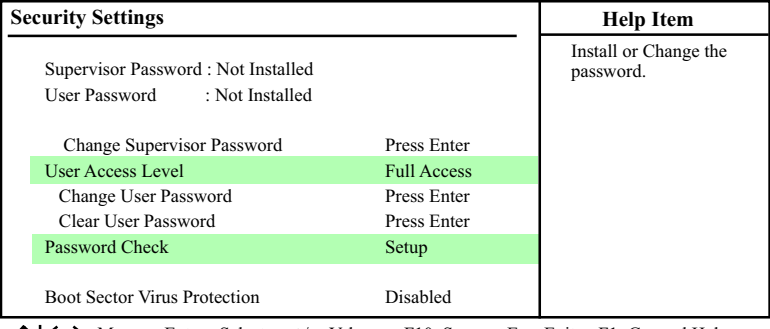

 $\uparrow \downarrow \leftarrow \rightarrow :$  Move Enter : Select +/- : Values F10: Save Esc: Exit F1: General Help F7 : Previous Values F8 : Fail-Safe Defaults F9: Optimized Defaults

# **4-6.7.1 Supervisor Password**

To show the status of Supervisor Password. "Installed" is displayed when supervisor password is set up. Otherwise, "Not Installed" is displayed.

# **4-6.7.2 User Password**

To show the status of User Password. "Installed" is displayed when supervisor password is set up. Otherwise, "Not Installed" is displayed.
### **4-6.7.3 Change Supervisor Password**

This option allows you to set a new Supervisor password for the system:

1. Choose "Change Supervisor Password" in the "BIOS Security Features" and press <Enter>. Then the following message appears:

#### **[ Enter new supervisor password ]**

- 2. The first time you run this option, enter your password up to 6 characters and press <Enter>. (The screen does not display the entered characters.)
- 3. After you enter the password, the following message appears, prompting you to confirm the password:

#### **[ Confirm New Password ]**

- 4. Enter the same password "exactly" the same as you have just typed to confirm the password and press <Enter>.
- 5. The following message appears to confirm the new password setup.

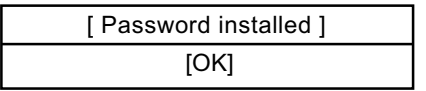

- 6. Then press any key to continue your CMOS Setup. To save the password setup, you should press "Save Changes and Exit" and choose "OK" to exit and save setup.
- 7. If you enter a new password into the box, you will be using this new password after you have finished and saved this new setup. Instead, if you press <Enter> before you enter any new password into the instruction box, another message box appears, telling you that you have disabled the Supervisor Password. That means, no password is set for either entering BIOS Setup or system:

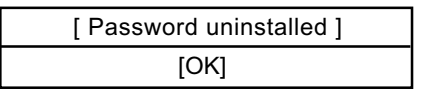

**User Access Level** Allows you to set four different Access Levels when Supervisor Password has been set.

Choices: Full Access; Limited; View Only; No Access

Note: "User Access Level" and "Password Check" will appear when "Supervisor Password" has been set.

### **4-6.7.4 Change User Password**

This option allows you to set a new User password for the system:

1. Choose "Change User Password" in the "BIOS Security Features" and press <Enter>. Then the following message appears:

#### **[ Enter New Password ]**

- 2. The first time you run this option, enter your password up to 6 characters and press <Enter>. (The screen does not display the entered characters.)
- 3. After you enter the password, the following message appears, prompting you to confirm the password:

#### **[ Confirm New Password ]**

- 4. Enter the same password "exactly" the same as you have just typed to confirm the password and press <Enter>.
- 5. The following message appears to confirm the new password setup.

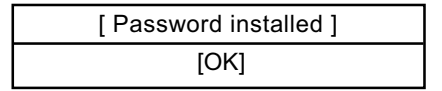

6. Then press any key to continue your CMOS Setup. To save the password setup, you should press "Save Changes and Exit" and choose "OK" to exit and save setup.

### **4-6.7.5 Clear User Password**

1. To remove the current user password, choose "Clear User Password" and press <Enter>. An instruction box appears on the screen, assuring to clear User Password:

Clear User Password? [OK] [Cancel]

2. Then choose [OK] and press <Enter>. The User Password is successfully removed.

**Password Check** Allows you to set BIOS to check up password with a password prompt at BIOS Setup or whenever restarting system. This option will appear when you have set Supervisor Password or User Password. Choices: Setup (default); Always

### **4-6.7.6 Boot Sector Virus Protection**

**Boot Sector Virus** When enabled, you receive a warning message if a Protection program (specifically, a virus) attempts to write to the boot sector or the partition table of the hard disk drive.

You should then run an antivirus program. Keep in mind that this feature protects only the boot sector, not the entire hard drive.

NOTE: Many disk diagnostic programs that access the boot sector table can trigger the virus warning message. If you plan to run such a program, we recommend that you disable the virus warning.

# **4-6.7 Save Changes and Exit**

Save Changes and Exit allows you to save all modifications you have specified into the CMOS memory. Highlight this option on the Main Menu and press <Enter>. The following message appears:

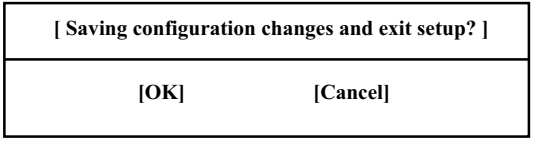

Press <Enter> key to save the configuration changes and exit CMOS Setup to restart your system.

# **4-6.8 Discard Changes ( and Exit )**

Discard Changes option allows you to exit (or not exit) the Setup Utility without saving the modifications that you have specified. Highlight this option on the Main Menu and press <Enter> and the following message appears:

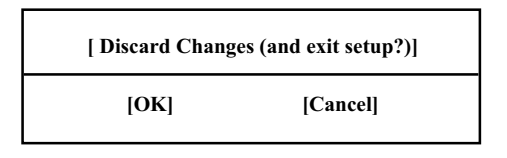

Follow the message and press <Enter> key to exit CMOS Setup and restart system.

# **4-6.9 Load Optimal Defaults**

 When you press <Enter> on this item, you will get a confirmation dialog box with a message similar to:

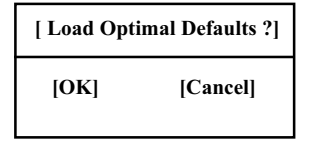

Press <Enter> now to load Optimal values for all the Setup options.

# **4-6.10 Discard Changes**

Discard Changes option allows you to cancel the modifications that you have specified in the Setup Utility. Highlight this option on the Main Menu and press <Enter> and the following message appears:

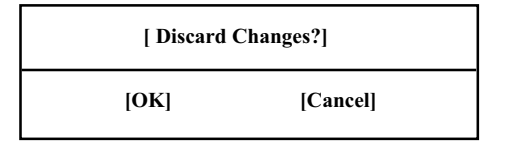

Follow the message and press <Enter> key to cancel the modifications that you have specified.